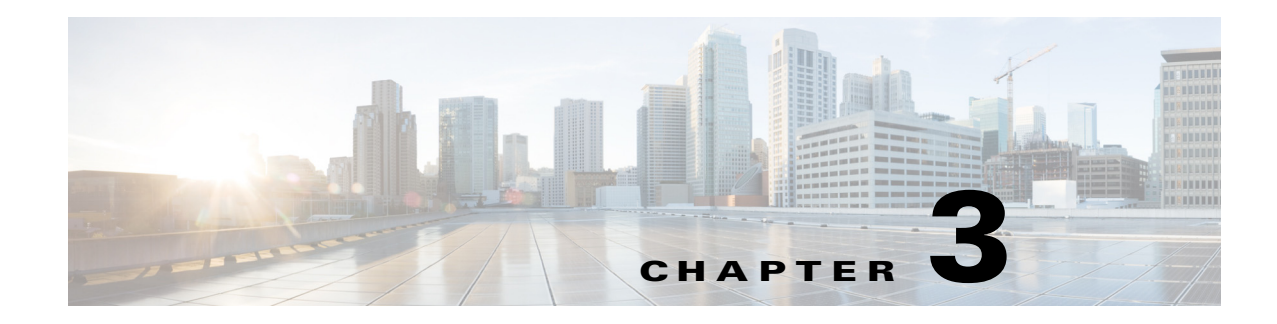

# **Using the Device Manager**

The chapter explains how to use the Device Manager and contains the following sections:

- **•** [Overview, page 3-1](#page-0-0)
- [How to Use the Device Manager, page 3-2](#page-1-0)
- [Connect to the CGR 1000, page 3-3](#page-2-0)
- **•** [Setting Operating Mode, page 3-5](#page-4-0)
- **•** [Accessing Work Authorizations, page 3-9](#page-8-0)
- **•** [Performing Tasks on the Router, page 3-11](#page-10-0)
- **•** [Import Certificates, page 3-35](#page-34-0)
- [Disconnect from the CGR 1000, page 3-35](#page-34-1)
- **•** [Connection Override, page 3-36](#page-35-0)
- **•** [Example Log File Output, page 3-36](#page-35-1)
- **•** [Feature History, page 3-41](#page-40-0)

## <span id="page-0-0"></span>**Overview**

Device Manager displays the At a Glance page after securely connecting to the CGR 1000. From this page, you can perform the following tasks as determined by your assigned role. (See Role-based Access Control, page 1-4.)

- **Test Connectivity:** Verify access to a device (IP address) from the CGR 1000 by using ping to check link connectivity and quality, and initiate a traceroute for an inaccessible IP address. (See [Test](#page-11-0)  [Connectivity, page 3-12](#page-11-0).)
- **• Manage Interfaces**: Bring up or shut down an CGR 1000 interface, view details for an interface, and reload a module. (See [Manage Interfaces, page 3-17](#page-16-0).)
- **• Change Configuration:** Update the CGR 1000 configuration with a provided configuration file, and then reboot the router with the new configuration. (See [Change Configuration, page 3-22.](#page-21-0))
- **• Update Image:** Upload a copy of a software image onto the CGR 1000 for immediate installation or for a deferred update of the image. *(*See [Update Image, page 3-25](#page-24-0).)
- **• Retrieve Report:** Download and view the CGR 1000 system logs. (See [Retrieve Report, page 3-27.](#page-26-0))
- **• Manage Modules:** Add and Remove Modules from the CGR 1000 by employing a wizard that guides you through the process. (See [Manage Modules, page 3-28](#page-27-0).)

Г

**• Advanced Command:** Provides a console-like interface to troubleshoot the CGR 1000 by using CLI commands. Supported queries include verifying the system time, viewing the current router configuration, saving the current configuration, viewing the current file directory, rebooting the router, or saving the window output to a file. (See [Advanced Command, page 3-33.](#page-32-0))

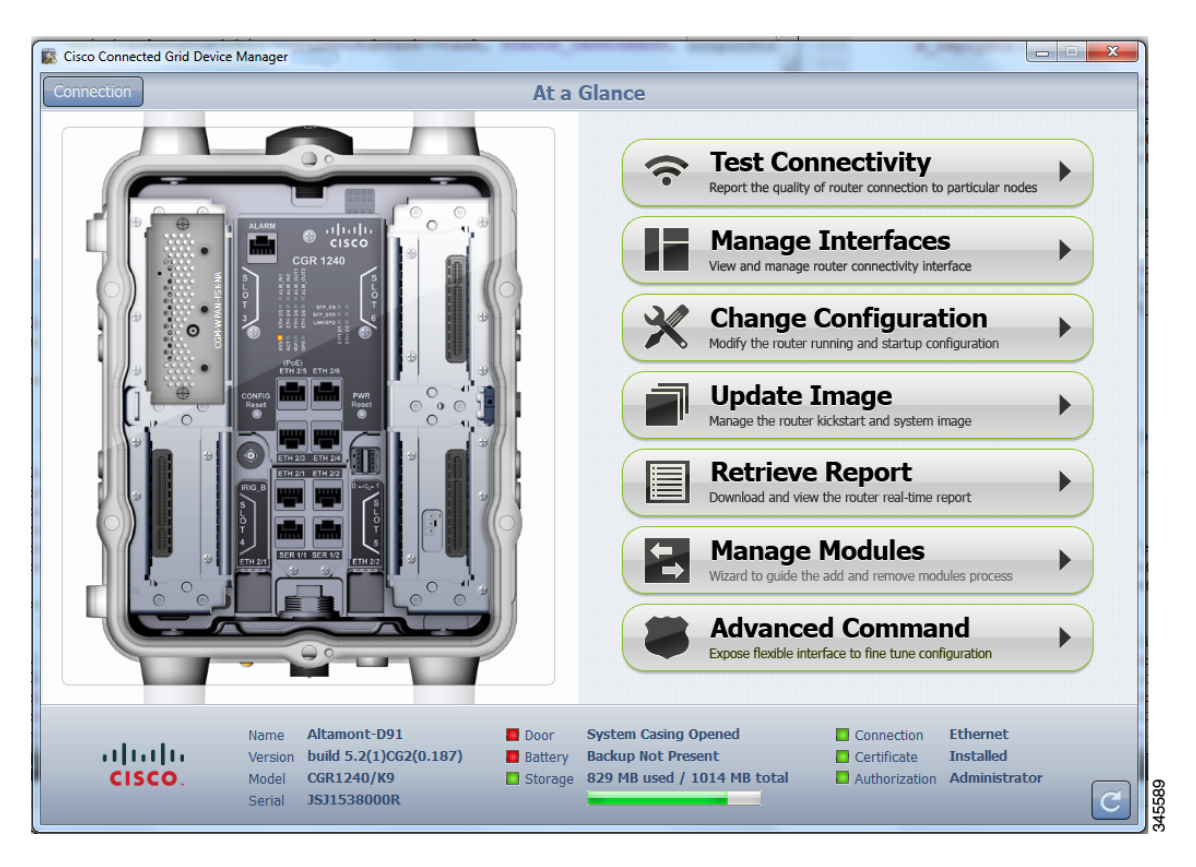

*Figure 3-1 At a Glance Page for the CGR 1240*

The CGR 1000 image that appears on the left side of the At a Glance page provides a view of the CGR 1000 router to which the Device Manager connects. The CGR 1000 image also displays the Connected Grid Modules installed, as well as LEDs that indicate if the modules are operating. You can also view interfaces, available module slots, and other information. The information can be refreshed at any time by clicking the Refresh icon, located on the bottom right-hand corner of the page.

## <span id="page-1-0"></span>**How to Use the Device Manager**

Following are a few examples of how to use the Device Manager:

- Devices connected to a CGR 1000 cannot be reached. Start the Device Manager, connect to the router, and then check connectivity to the device. (See [Test Connectivity, page 3-12](#page-11-0).)
	- **–** When you reconnect to the devices, review the CGR 1000 configuration information. (See [Advanced Command, page 3-33](#page-32-0).)
- **–** When the configuration information is incorrect, you can update the configuration (see [Update Configuration, page 3-24](#page-23-0)) by adding a configuration file to the Device Manager and then updating the CGR 1000 configuration. After you update the configuration (see [Advanced](#page-32-0)  [Command, page 3-33\)](#page-32-0) the router automatically resets and restarts with the new configuration.
- **•** A software image update must be uploaded and installed on the CGR 1000. Start the Device Manager, upload the new image file, and then update the router with the new image. The router automatically restarts after you update the software image. (See [Update Image, page 3-25.](#page-24-0))
- **•** Newly deployed CGR 1000s do not appear in the back-end system. Start the Device Manager and review the router graphic on the At a Glance page. Check the installed modules and their LEDs to verify their operation. When the LEDs are not flashing, check the installation status of the modules. Refer to the configuration guide for the module. (See [www.cisco.com/go/cgr1000-docs.](www.cisco.com/go/cgr1000-docs))
- **•** (CGR 1240 Only) The door of the CGR 1240 is open. Start the Device Manager and check the status of the door (bottom of the At a Glance page). When the door status indicates a status of *System Casing Open*, you must physically access the CGR 1240 to verify the status of the door. After closing the door, click the Refresh icon (bottom right) on the Device Manager and verify that the door status displays *System Casing Closed*.
- **•** A WiMAX module is being added to a CGR 1240. Start the Device Manager and navigate to the **At a Glance > Manage Module** page. (See [Manage Modules, page 3-28.](#page-27-0))
- When there are issues related to WiMAX connectivity, (for instance, after a storm, the WiMAX antenna may not be pointing in the right direction, which can cause RSSI/CINR values to drop), you can use the information on the WiMAX Module Activity page to help troubleshoot the issue. If the issue involves a directional antenna, you can change the direction of the antenna and watch RSSI/CINR values change accordingly. (See [View Details for an Interface, page 3-20](#page-19-0).)
- **•** A WiMAX module needs to be reloaded in the event of a hardware failure, hang or crash. (See [Reload a Module, page 3-22.](#page-21-1))

## <span id="page-2-0"></span>**Connect to the CGR 1000**

You can connect to a CGR 1000 by either Ethernet or WiFi. WiFi connectivity ensures data traffic between the Device Manager and the router are protected by WPA Layer 2 security, once the association and key handshake are complete. The Ethernet connection is secured by HTTPS only.

Connect to the Device Manager by employing one of the following methods:

- **•** Auto Discovered IPv6 address (preferred method for the field)
- **•** IPv4 address (such as 128.128.128.128)
- **•** IPv6 address (such as fe80::d81f:6402:2ae4:4ea8)

Follow these steps to start the Device Manager:

**Step 1** After installing the Device Manager on your laptop, double-click on the **Cisco CGD Manager** icon on your Desktop, or select **Start** > **All Programs** > **Cisco CGD Manager**.

The application opens the Connect to the Router page.

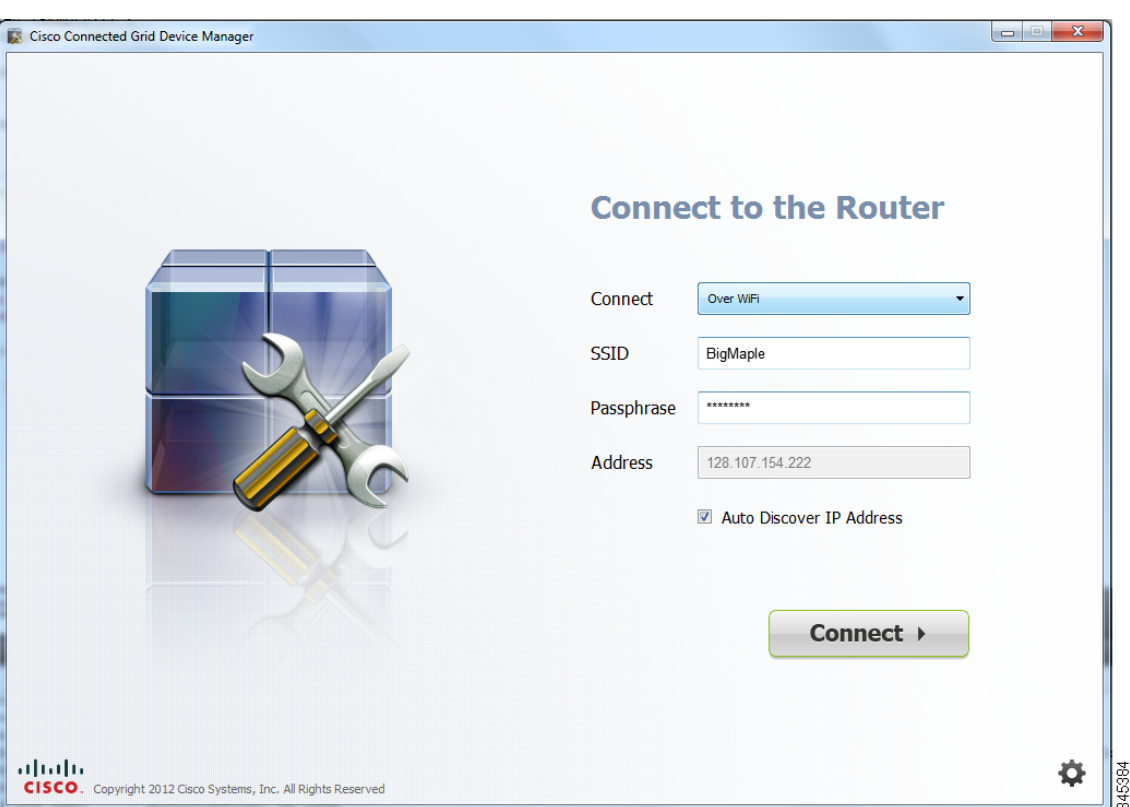

- **Step 2** On the Connect to the Router page, select the connection method: Ethernet, WiFi, Auto Detect.
	- **•** (WiFi only) Enter the SSID and Passphrase.
	- Enter the router IP address, or select the checkbox to auto-discover the IP address.

S.

**Note** To Auto Discover an IPv6 address, the laptop running Device Manager must be directly connected to the CGR 1000 via Ethernet or WiFi. By design, the Auto Discover function works when there is only one active router within the same network.

- **Step 3** On the Connect to the Router page, do one of the following:
	- **•** To set or modify the operating mode (non-NMS or NMS mode) of the Device Manager, click the Settings icon on the bottom-right of the Router page. Non-NMS is the default setting.

The Setup Wizard appears. Proceed to [Setting Operating Mode](#page-4-0).

**•** To connect to the router to query the router details (after you set the operating mode), click either **Connect** (non-NMS mode) or **Connect to the Router** (NMS mode).

The At a Glance page appears. Proceed to [Performing Tasks on the Router](#page-10-0).

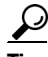

**Tip** If you have problems connecting to the Device Manager, refer to Chapter 4, "Troubleshooting" for troubleshooting suggestions.

Do you have CG-NMS to connect with?

Г

# <span id="page-4-0"></span>**Setting Operating Mode**

The operating mode of the Device Manager determines what tasks you can access and view from the Device Manager and how it interacts with systems within the Connected Grid network field deployment. (See [Performing Tasks on the Router.](#page-10-0))

You can configure the Device Manager to operate in one of the following modes:

**NMS Mode–When you have a CG-NMS operating in the network, you can connect to that system with** the Device Manager to download and update work authorizations. Work authorizations allow the Device Manager to view status and perform tasks on the CGR 1000. To operate in conjunction with a CG-NMS system, configure the Device Manager to operate in NMS-mode.

**Non-NMS Mode–**When you do not have a CG-NMS operating in the network or do not want to connect to that system, configure the Device Manager to operate in non-NMS mode. In this case, you connect directly to a CGR 1000 by either WiFi (with valid SSID and passphrase) or Ethernet to view status and perform tasks on the CGR 1000.

Follow these steps to configure the Device Manager operating mode:

**Step 1** On the Setup Wizard page, select one of the following options:

**SETUP WIZARD** 

- **•** To have the Device Manager connect to the Router only (non-NMS mode), select the **No** radio button, and then click **Next**. Proceed to [Step 2](#page-4-1).
- To have the Device Manager operate in conjunction with a CG-NMS system (NMS mode), select the **Yes** radio button, and then click **Next**. Proceed to [Step 3.](#page-6-0)

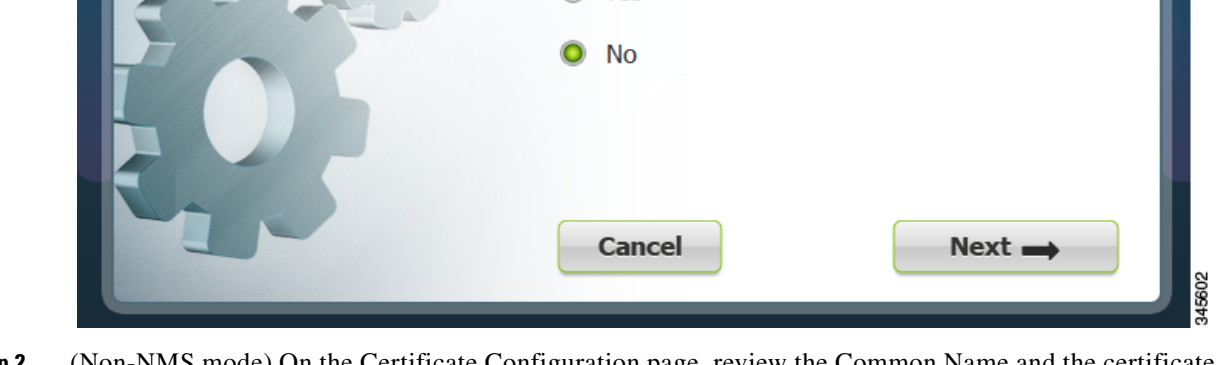

 $\bigcirc$  Yes

<span id="page-4-1"></span>**Step 2** (Non-NMS mode) On the Certificate Configuration page, review the Common Name and the certificate details for accuracy and do the following:

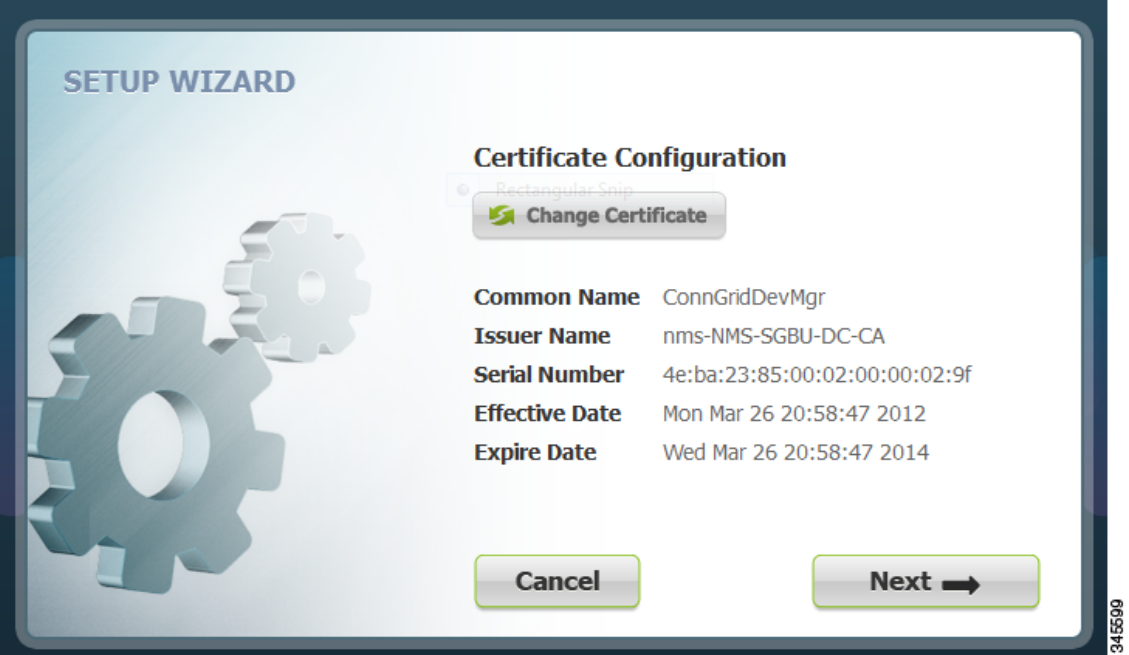

- **•** To accept the current certificate, click **Next**. Proceed to [b.](#page-5-0)
- **•** To select a different certificate, click **Change Certificate**. Proceed to [Import Certificates](#page-34-0).
- **•** To exit the Setup Wizard, click **Cancel**.

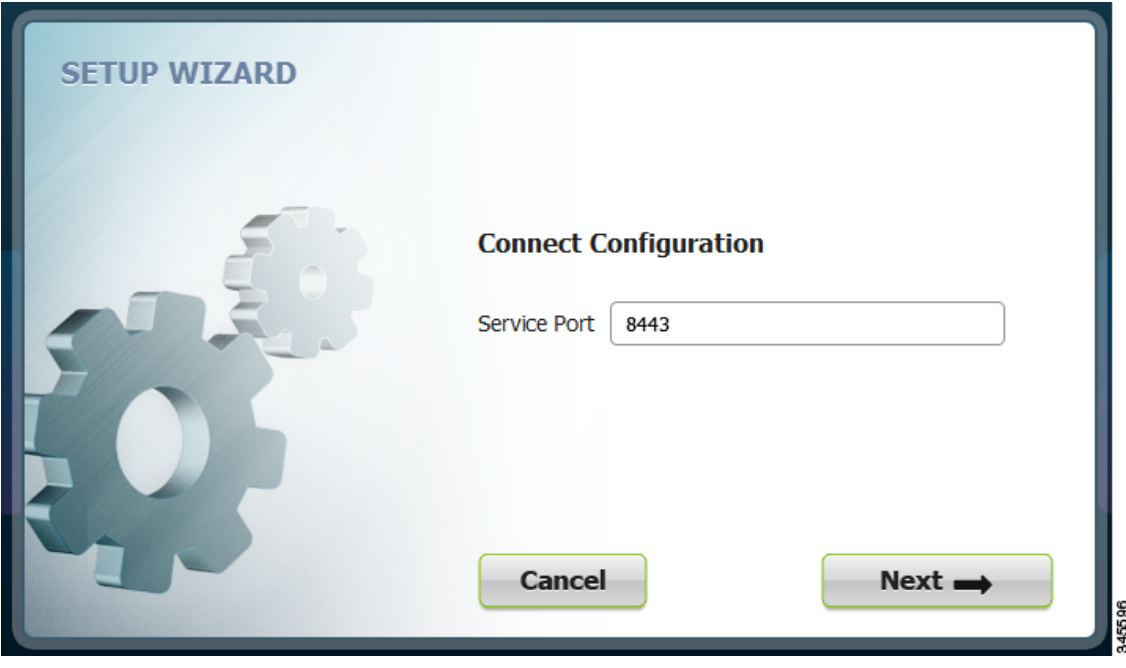

- **a.** On the Connect Configuration page, confirm the Service Port and click **Next**.
- <span id="page-5-0"></span>**b.** On the Setup Completed page, click **Confirm**.

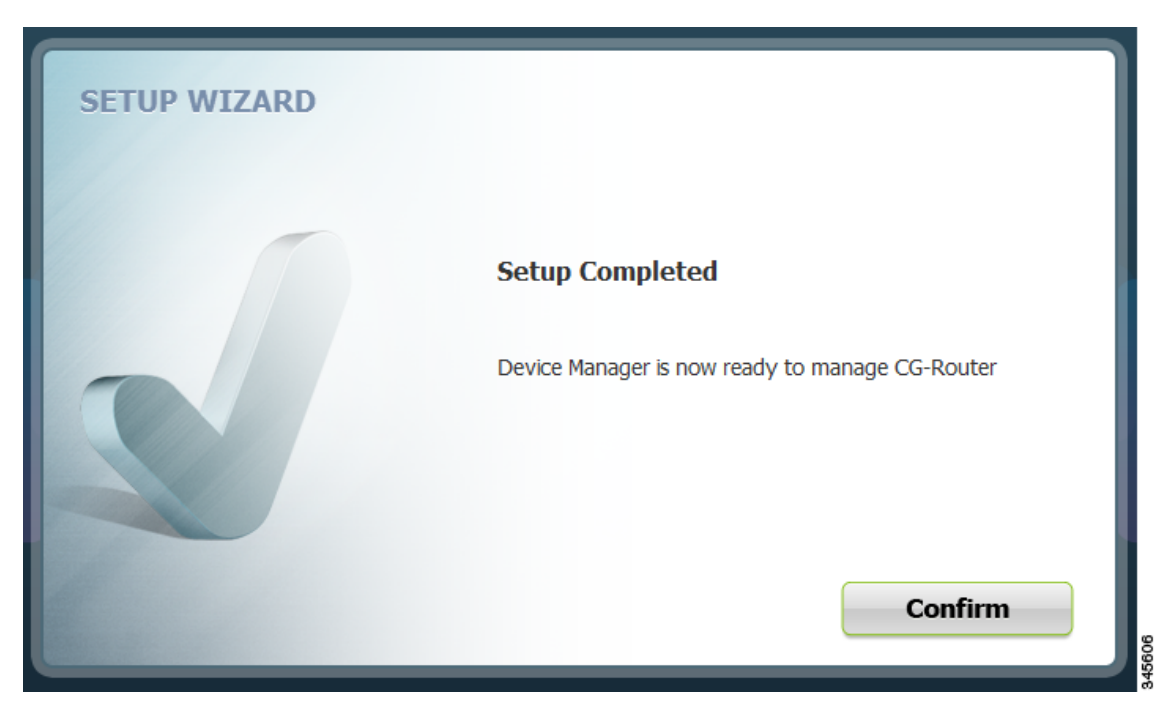

**c.** On the Connect to the Router page that appears, click **Connect**.

The At a Glance page appears. Proceed to [Performing Tasks on the Router.](#page-10-0)

<span id="page-6-0"></span>**Step 3** (CG-NMS mode) On the NMS Configuration page, do the following:

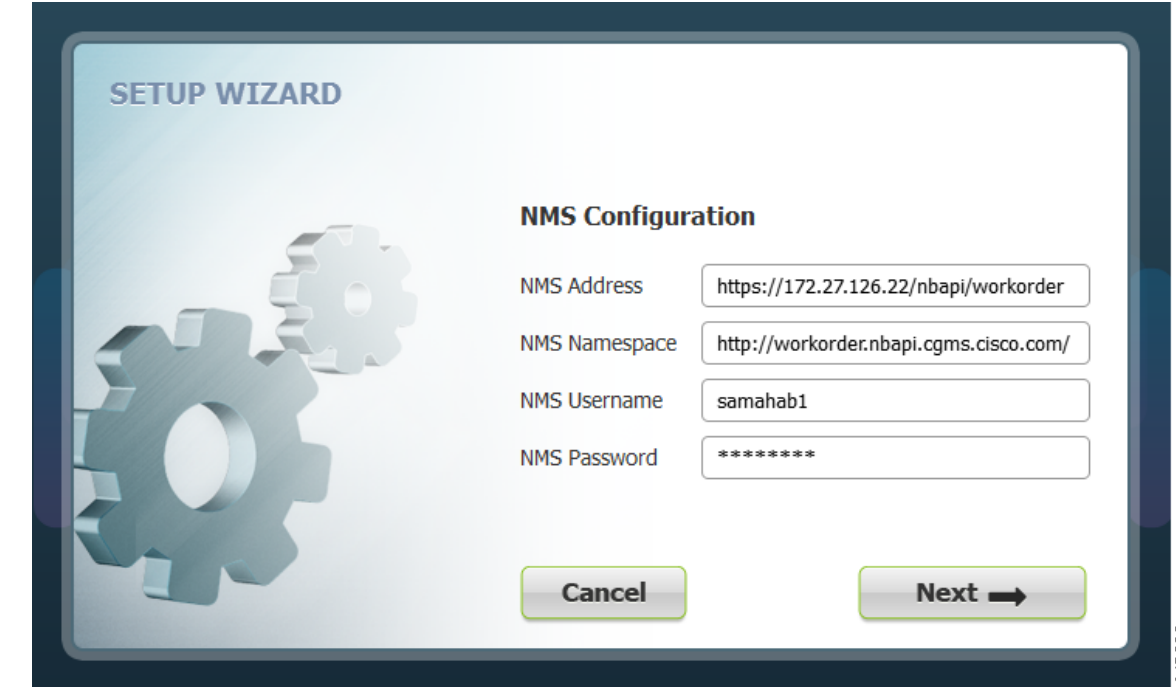

- **a.** Enter the NMS address (IP address), NMS Namespace, NMS Username and NMS Password for the CG-NMS application server, and then click **Next**.
- **b.** On the Certificate Configuration page, review the certificate details, and do one of the following:

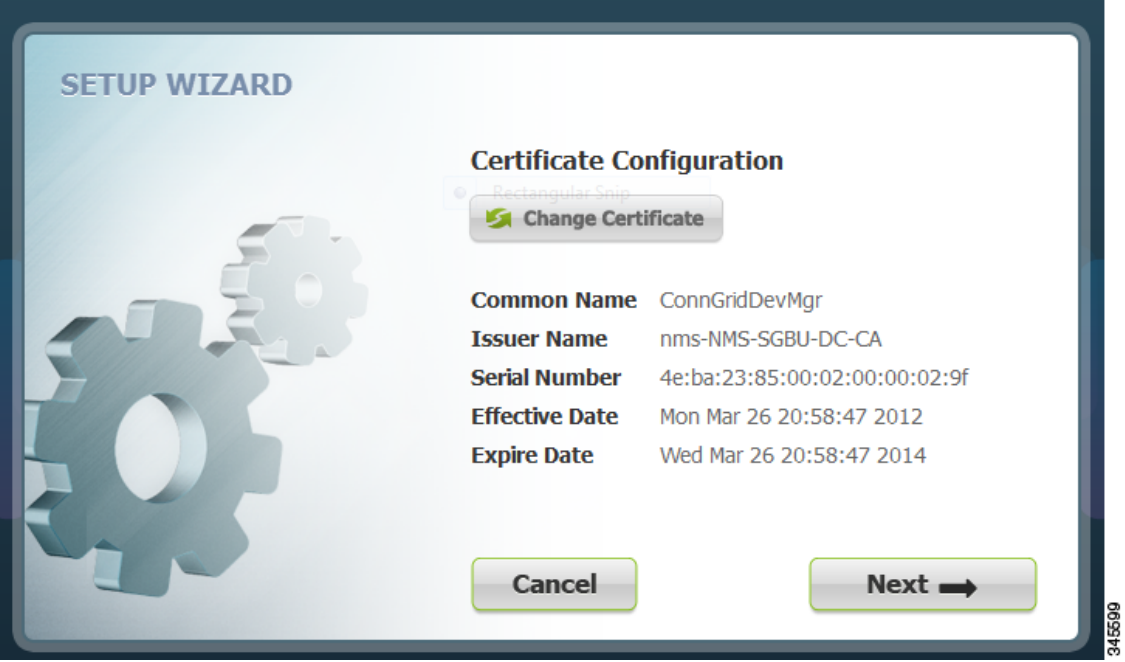

- **–** To accept the current certificate, click **Next**. Proceed to [c.](#page-7-0)
- **–** To select a different certificate, click **Change Certificate**. Proceed to [Import Certificates](#page-34-0).
- **–** To exit the Setup Wizard, click **Cancel**.
- <span id="page-7-0"></span>**c.** On the Connect Configuration page, confirm the Service Port and click **Next**.

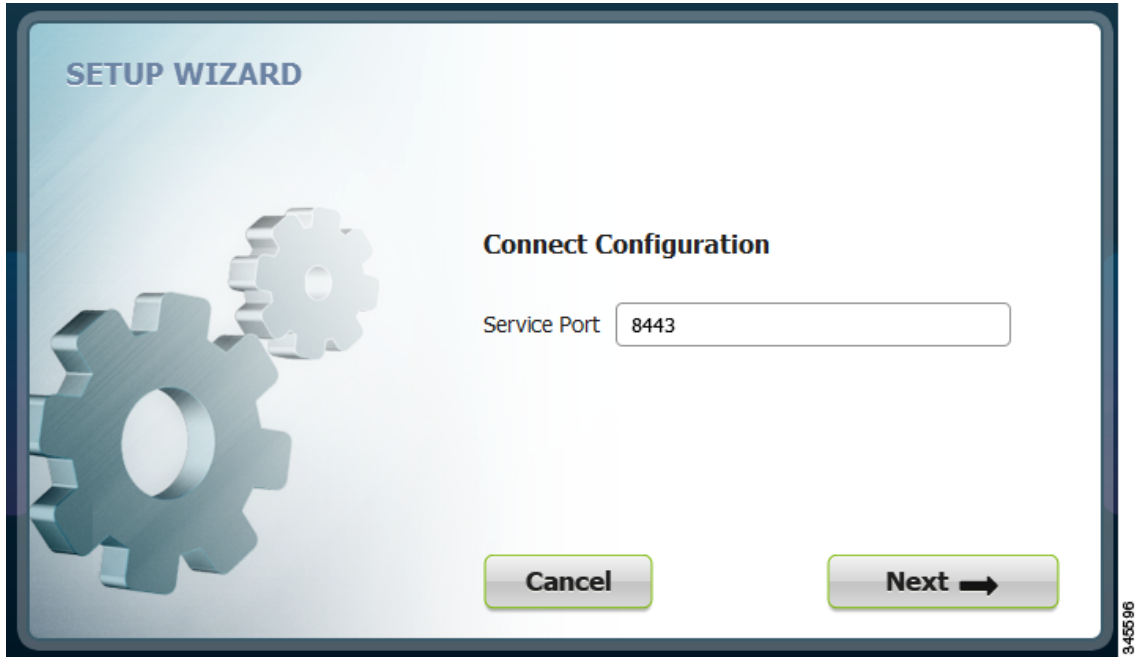

**d.** On the Setup Completed page, click **Confirm**.

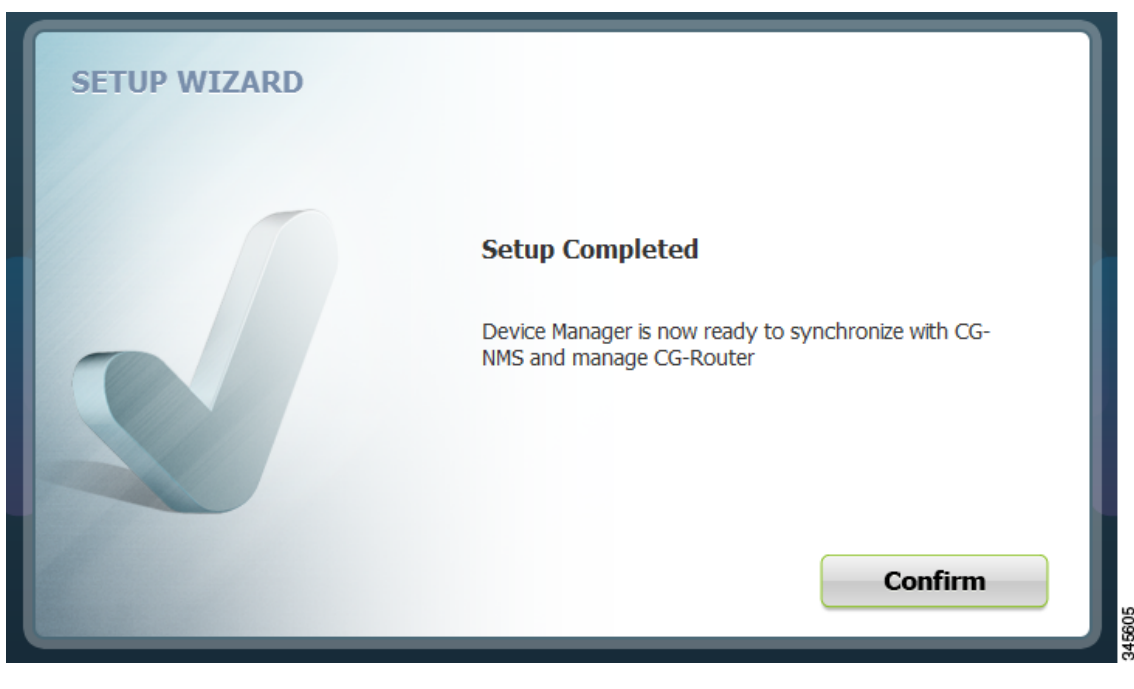

**e.** On the Work Authorization page that appears, click **Confirm**. Proceed to [Accessing Work](#page-8-0)  [Authorizations](#page-8-0).

# <span id="page-8-0"></span>**Accessing Work Authorizations**

The Device Manager must be operating in the NMS mode for you to view and download work orders from the CG-NMS to the Work Authorization page. (See [Setting Operating Mode](#page-4-0).)

The Work Authorization page is the opening page of the Device Manager when operating in NMS mode.

Whenever work or direct inspection of a CGR 1000 is necessary by a field technician, an admin generates a work order on the CG-NMS. Work orders include encrypted WiFi credentials necessary for the technician to connect to the router. In most cases, a work order requires a user with an assigned user role of technician (tech) to access and update the work order. However, a user with a viewer role can retrieve status on a CGR 1000 but not perform tasks on the router.

Each work order has an expected start and end date, which is noted in the Work Details summary (right pane) along with user role and user name and the current state of the work order: New (N), Complete (C), Incomplete (I), or Expired (E).

Г

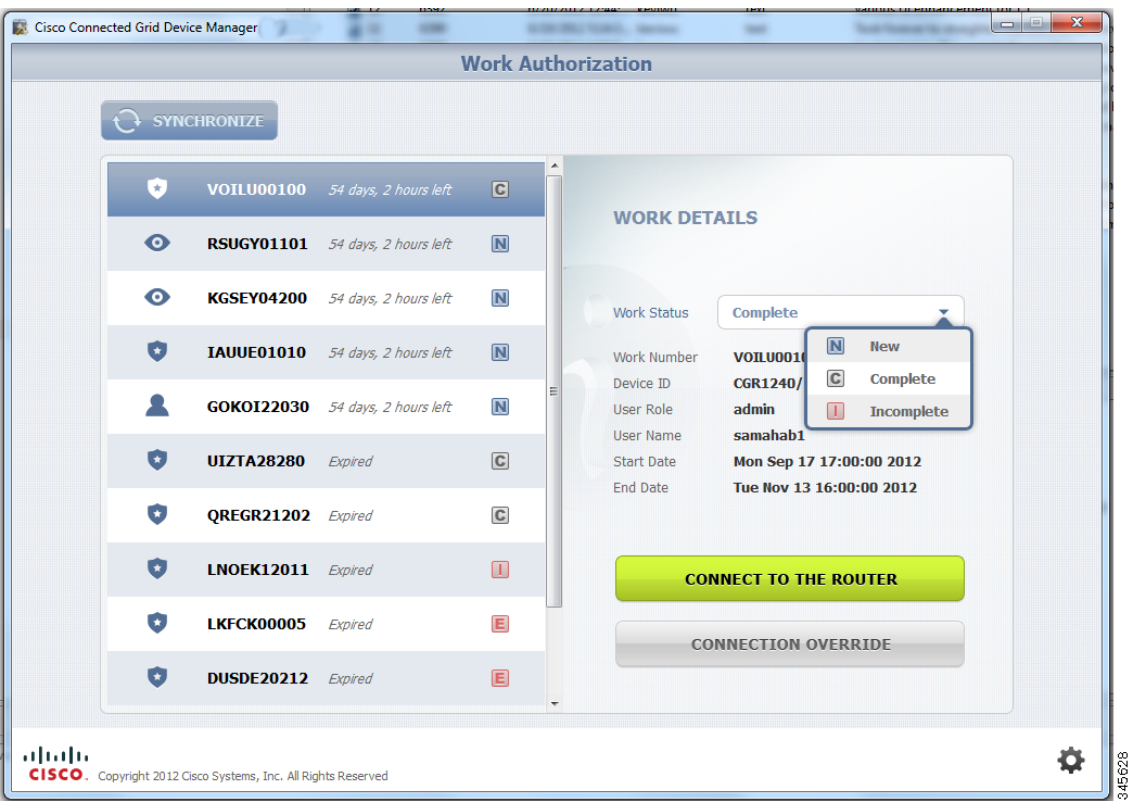

This section covers the following topics:

- **•** [Enabling Feature on Router](#page-9-0)
- **•** [Downloading Work Authorizations](#page-9-1)
- **•** [Viewing Work Details](#page-10-1)
- **•** [Updating Work Details](#page-10-2)

 $\mathcal{L}$ 

**Tip** To perform additional tasks on the router, click **Connect to the Router** on the Work Authorization page to launch the At a Glance page. (See [Performing Tasks on the Router.](#page-10-0))

### <span id="page-9-0"></span>**Enabling Feature on Router**

The following commands must be entered on the CGR 1000 to support communication between the Device Manager and the router when Work Authorization is in use:

```
router# configure terminal
router (config)# cgdm
router (config-cgdm)# command authorization enable
```
## <span id="page-9-1"></span>**Downloading Work Authorizations**

To download the latest work orders from CG-NMS and upload new status of the work orders to CG-NMS, click **Synchronize** on the Work Authorization page.

## <span id="page-10-1"></span>**Viewing Work Details**

The Work Number in the Work Details section (right pane) corresponds to an existing work order within a Utility management or operations system that the technician can access to get additional details on the work order.

Generally, a technician synchronizes with the CG-NMS at the beginning of the day to download work orders before heading to the field and then again at the end of the day when back at the office to update CG-NMS with the changes.

To view work order details, do the following:

- **Step 1** On the Work Authorization page, click a work order (left pane).
- **Step 2** Using the Work Number that appears (left pane), locate the specific work details from the appropriate system and then do one of the following:
	- **•** When you complete the work order, select **Complete** from the Work Status drop-down menu.
	- **•** When you are not able to complete the work order, select **Incomplete** from the Work Status drop-down menu.

The work order (left pane) reflects the status change.

**Step 3** When connected to CG-NMS, click **Synchronize** to update the CG-NMS.

After synchronization with the CG-NMS, all Completed, Incomplete, and Expired work orders are removed from the Device Manager display.

## <span id="page-10-2"></span>**Updating Work Details**

A work order has four possible states: New (N), Complete (C), Incomplete (I), or Expired (E). To update the status of a work order, do the following:

- **Step 1** On the Work Authorization page, select the Work Status drop-down menu (right pane).
- **Step 2** Select the current state of the work order.

The Work Authorization page reflects the new state of the work order (left pane).

**Step 3** To update the CG-NMS database with this change, click **Synchronize**.

# <span id="page-10-0"></span>**Performing Tasks on the Router**

The At a Glance page appears after you click **Connect** from the Connect to the Router page (Non-NMS mode) or click **Connect to the Router** from the Work Authorization page (NMS mode).

 $\mathbf{r}$ 

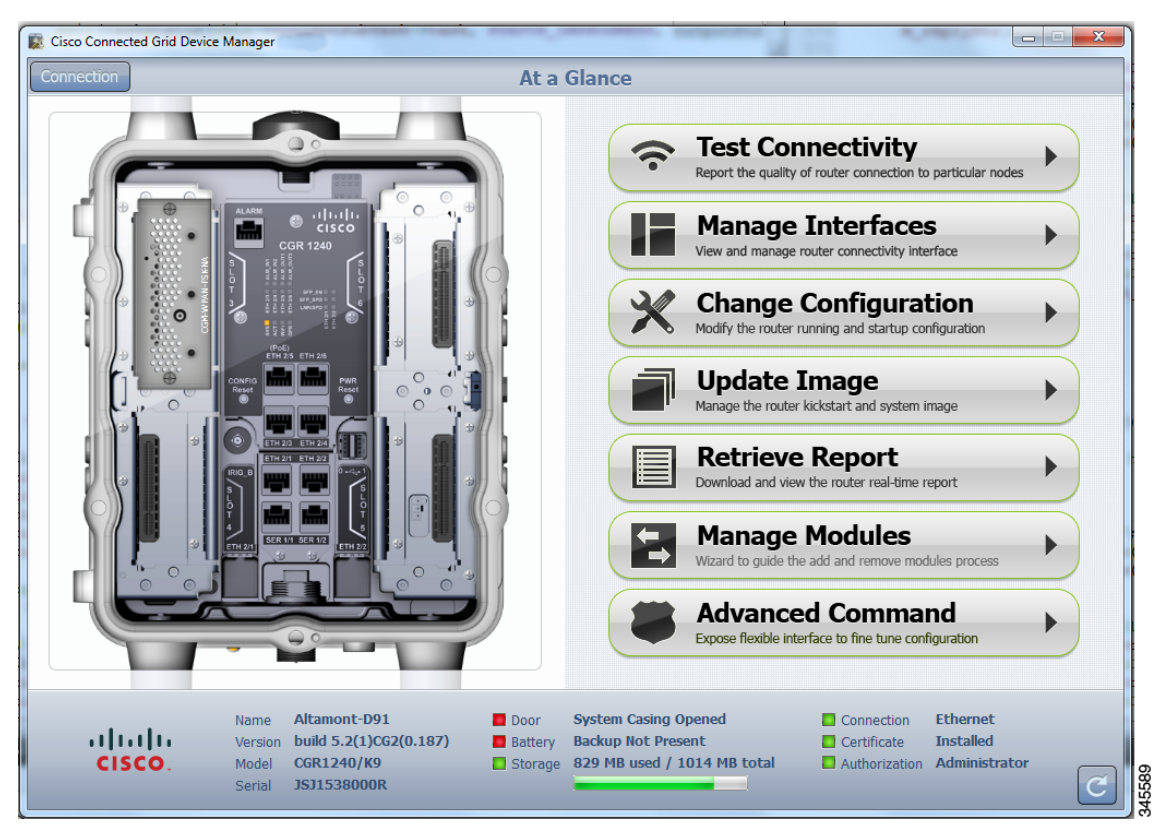

Listed below are all the possible tasks that a user can perform. However, your assigned role determines which tasks you can access. The Device Manager displays or restricts tasks based on your assigned role (or roles). The above At a Glance view represents an Admin role. (See Role-based Access Control.)

- **•** Troubleshoot connectivity between a CGR 1000 and the devices connected to the router. (See [Test Connectivity, page 3-12.](#page-11-0))
- **•** Bring up or shut down a CGR 1000 interface. (See [Manage Interfaces, page 3-17](#page-16-0).)
- **•** Check and update the current CGR 1000 configuration.

(See [Change Configuration, page 3-22](#page-21-0) and [Advanced Command, page 3-33.](#page-32-0))

- **•** Upload and/or update the CGR 1000 image and reset the router. (See [Update Image, page 3-25](#page-24-0).)
- **•** View real-time CGR 1000 configuration log for troubleshooting. (See [Retrieve Report, page 3-27](#page-26-0).)
- **•** Add and Remove Modules from the CGR 1000 by employing a wizard that guides you through the process. (See [Manage Modules, page 3-28.](#page-27-0))
- View module activity and reload a module (See [View Details for an Interface, page 3-20](#page-19-0) and Reload [a Module, page 3-22](#page-21-1).)
- **•** Use advanced commands to troubleshoot the CGR 1000. (See [Advanced Command, page 3-33](#page-32-0).)

## <span id="page-11-0"></span>**Test Connectivity**

The Test Connectivity task allows you to confirm connectivity to a device from the CGR 1000.

**P**<br>**Tip** Before you can check a device connection or route to a CGR 1000, you must add the IPv4 or IPv6 address of the device to the Device Manager.

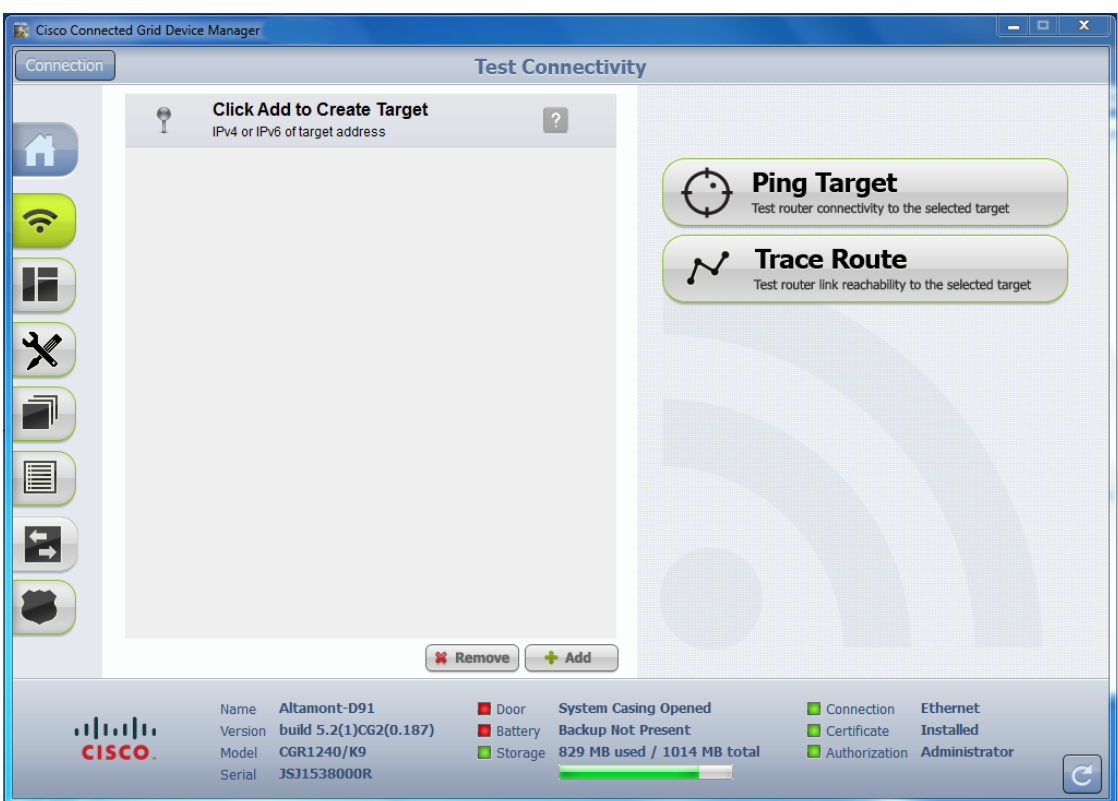

This section covers the following topics:

- **•** [Add a Device IP Address](#page-12-0)
- **•** [Ping a Device IP Address](#page-13-0)
- **•** [Trace Route a Device IP Address](#page-15-0)
- **•** [Remove a Device IP Address](#page-16-1)

### <span id="page-12-0"></span>**Add a Device IP Address**

Follow these steps to add a device IP address:

**Step 1** From the At a Glance page, click **Test Connectivity**. The Test Connectivity page displays the defined sample devices and/or target addresses. **Step 2** Click **Add** to create a target IP address.

109548

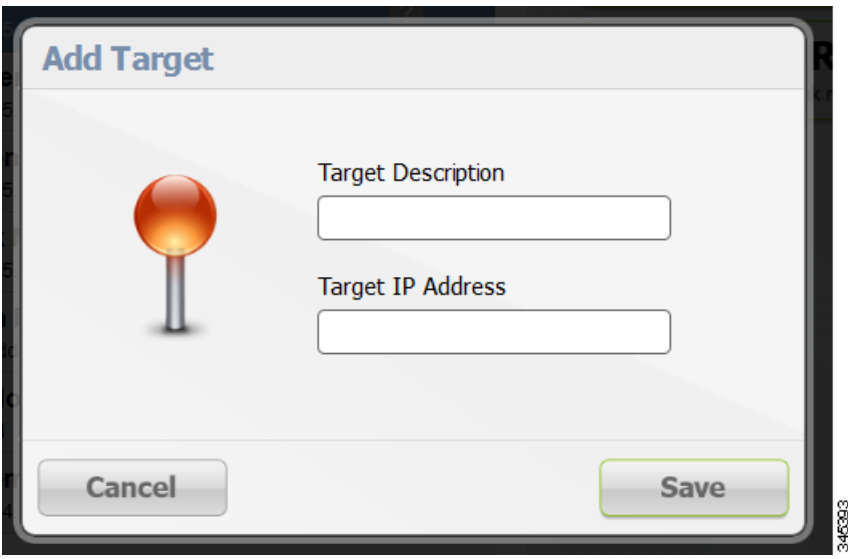

- **Step 3** In the Target Description field, enter a description for the device.
- **Step 4** In the Target IP Address field, enter the IP address (IPv4 or IPv6) of the device.
- **Step 5** Click **OK**. You can now test the connectivity to the device you just added to the Device Manager.

### <span id="page-13-0"></span>**Ping a Device IP Address**

The Ping feature allows you to verify connectivity to a device by querying the target IP address. Follow these steps to test connectivity between the CGR 1000 and the device:

**Step 1** On the Test Connectivity page, click on a target IP address from the listing on the page (left pane).

#### **Step 2** Click **Ping Target**.

The In Progress dialog box appears.

a ka

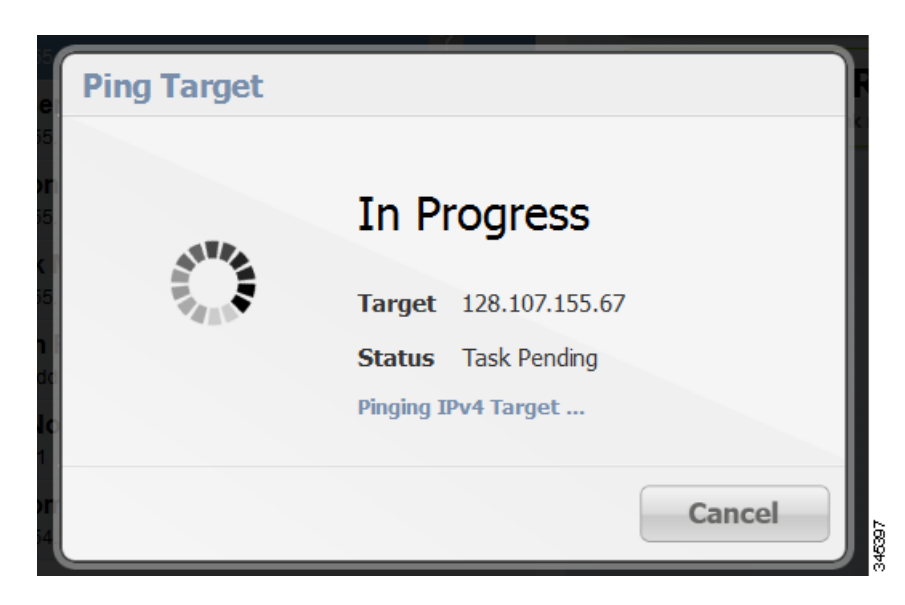

When the system successfully pings the device, the Target Reached dialog box appears. If the system does not successfully ping a device, refer to [Failed Ping, page 3-15.](#page-14-0)

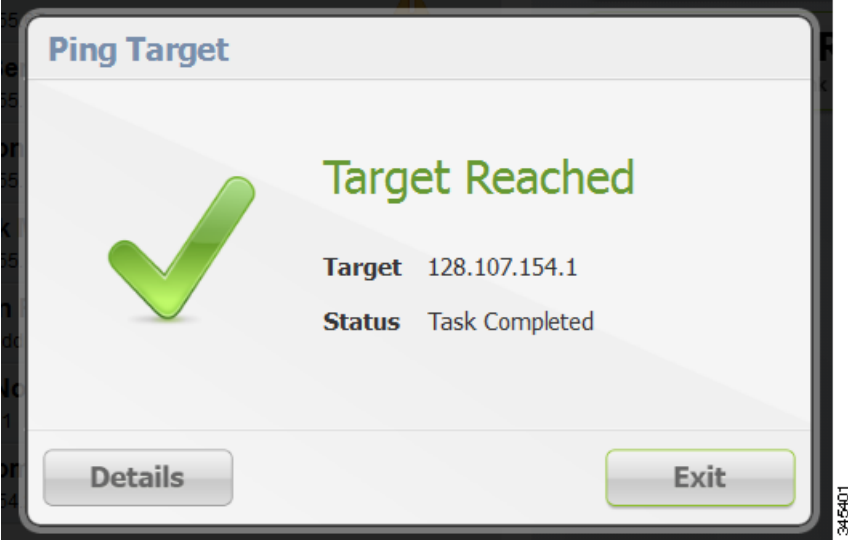

**Step 3** Click **Details** to view details or click **Exit** to close the window.

#### <span id="page-14-0"></span>**Failed Ping**

Follow these steps if the ping of the target IP address is unsuccessful:

**Step 1** In the Failed to Reach dialog box, click **Details** to view the reason the system could not reach the IP address.

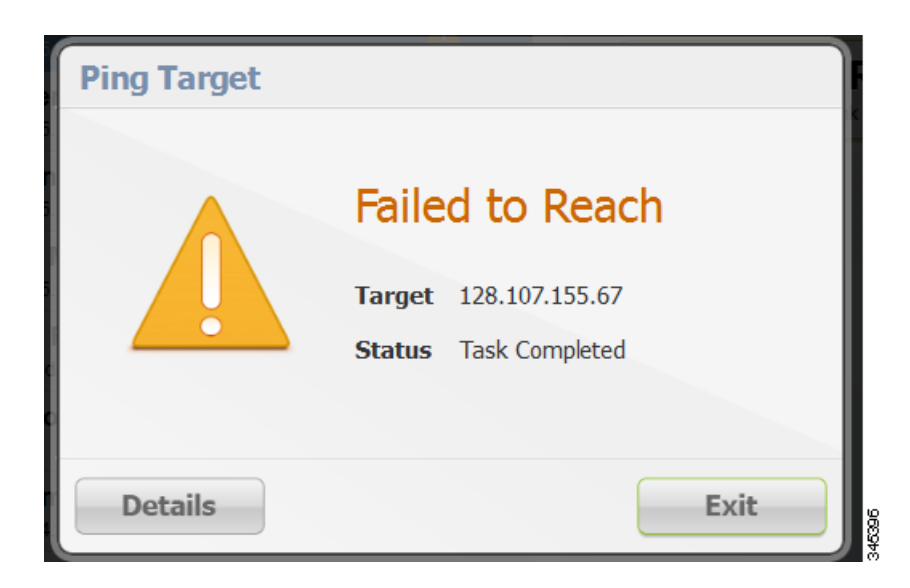

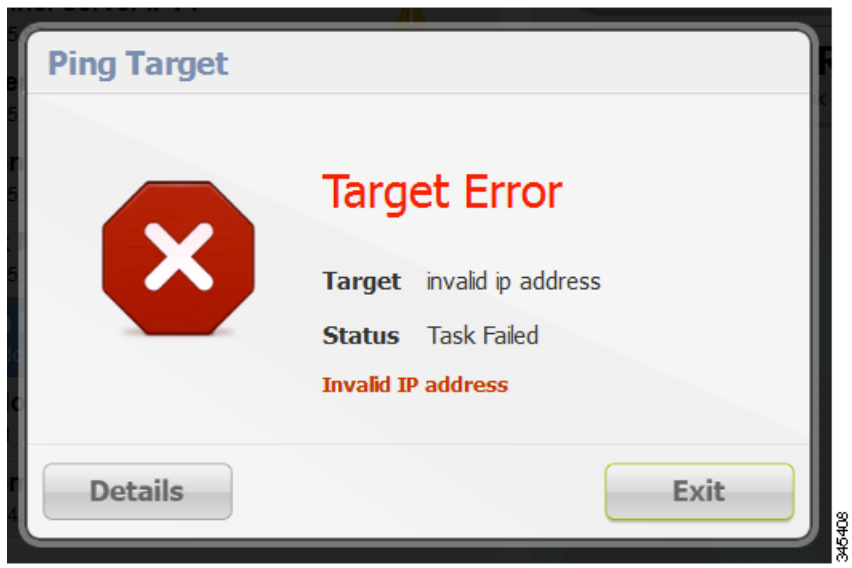

**Step 2** In the Target Error dialog box, click **Exit** after reviewing the reason for the error. Proceed to [Trace Route a Device IP Address, page 3-16.](#page-15-0)

### <span id="page-15-0"></span>**Trace Route a Device IP Address**

When an IP address cannot be reached using Ping, you can use the Trace Route feature to check the route taken to reach the device IP address.

Follow these steps to trace the route of the IP address:

- **Step 1** On the Test Connectivity page, select the device IP address from the list.
- **Step 2** Click **Trace Route**:
- **•** If the trace route is successful, click **Exit** in the Trace Route dialog box.
- If the trace route is unsuccessful, proceed to [Remove a Device IP Address, page 3-17](#page-16-1).

### <span id="page-16-1"></span>**Remove a Device IP Address**

After you have tested a target IP address and verified its connectivity, you can remove the device entry from the Device Manager. You can also remove an IP address that the application identifies as incorrect during failed pings and trace route attempts.

Follow these steps to remove a target IP address:

- **Step 1** On the Test Connectivity page, select the target IP address from the list.
- **Step 2** Click **Remove**.

### <span id="page-16-0"></span>**Manage Interfaces**

You can bring up or shut down an interface on the Manage Interfaces page. You can also view details about a module's activity and reload a module from the Manage Interfaces page.

- When an interface is *up* (appears as green), the line protocol is currently active. When an interface is *down* (appears as red), it means the line protocol is not active.
- When an interface is administratively down (appears as gray), the line interface was taken down by the administrator.

All interfaces installed within the CGR 1000 display automatically.

Г

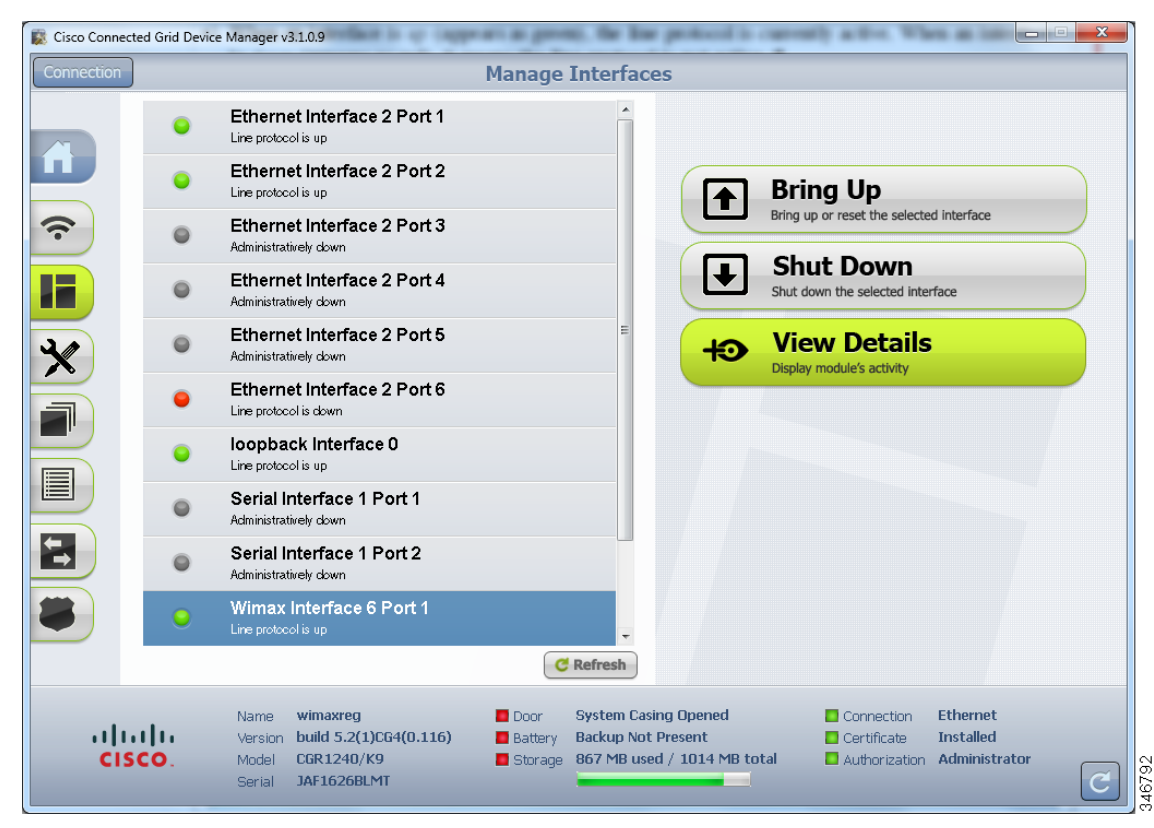

This section covers the following topics:

- **•** [Bring Up an Interface](#page-17-0)
- **[Shut Down an Interface](#page-18-0)**
- **•** [View Details for an Interface](#page-19-0)
- **•** [Reload a Module](#page-21-1)

#### <span id="page-17-0"></span>**Bring Up an Interface**

When an interface is shut down for any reason, you can attempt to bring up the interface by doing the following:

- **Step 1** From the At a Glance page, click **Manage Interfaces**.
- **Step 2** On the Manage Interfaces page, select an interface and then click **Bring Up Interface**.

The In Progress message appears. When the interface is up, the Interface Up dialog box appears.

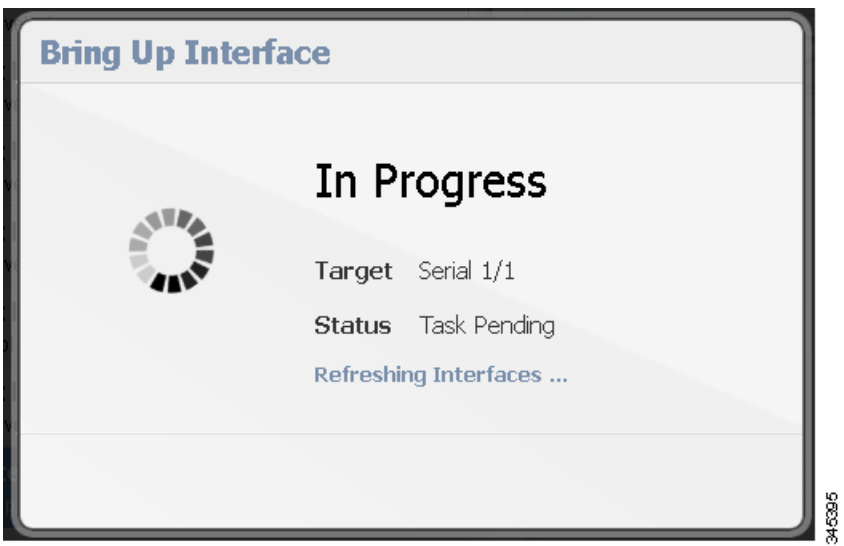

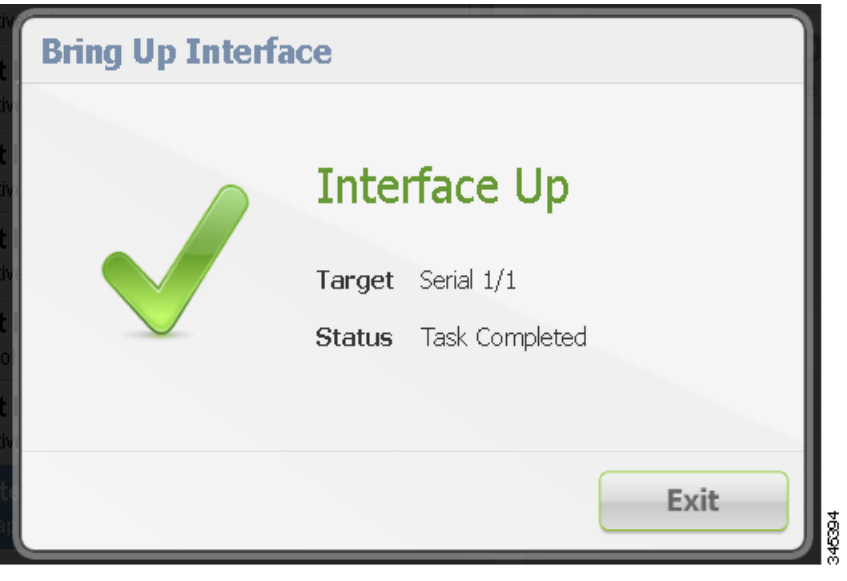

### <span id="page-18-0"></span>**Shut Down an Interface**

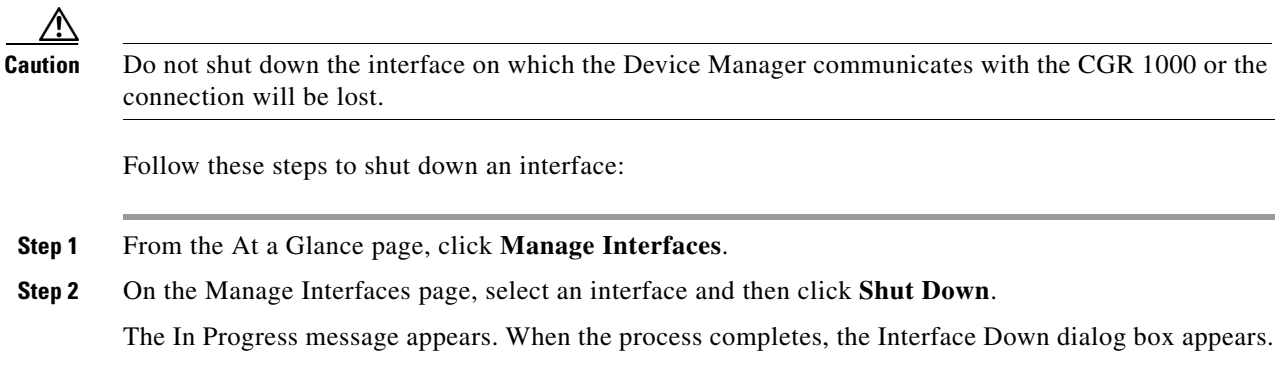

**Cisco Connected Grid Device Manager Installation and User Guide**

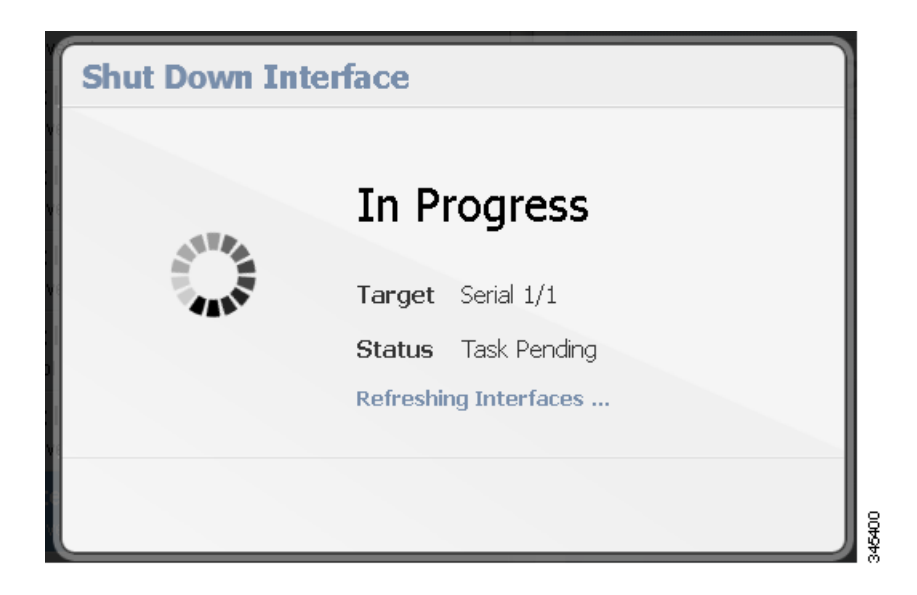

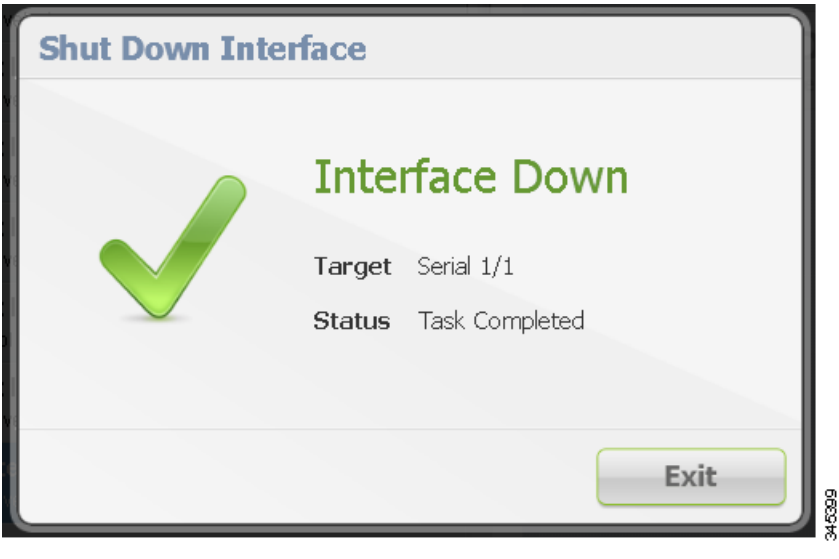

### <span id="page-19-0"></span>**View Details for an Interface**

The View Details feature allows you to display information for the selected interface and related module, including interface status, model number, MAC and IP addresses, and dynamic statistics. The information is updated every 10 seconds.

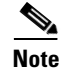

**Note** In this release, details are available for the WiMAX module only.

Follow these steps to view details for a module:

**Step 1** From the At a Glance page, click **Manage Interfaces**.

**Step 2** On the Manage Interfaces page, select an interface and then click **View Details**. The Module Activity page appears.

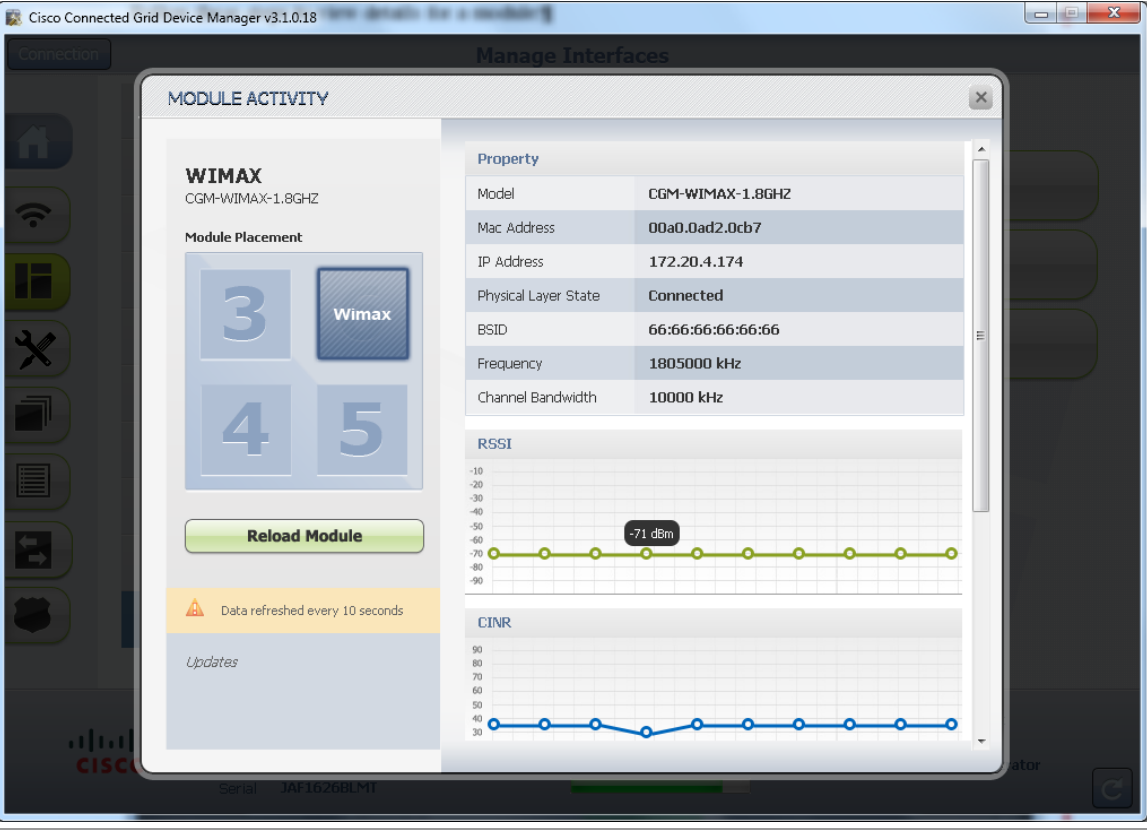

#### **WiMAX Details**

The following information is displayed for the WiMAX module:

- **•** Slot in which module is inserted
- **•** Model number
- **•** MAC address
- **•** IP address
- **•** Physical layer state (indicates Connected, Disconnected, Scanning, or Authenticating)
- **•** BSID (ID of the base station to which the WiMAX module is connected)
- **•** Frequency of transmission of the WiMAX module
- **•** Channel bandwidth (bandwidth supported by the WiMAX module)
- **•** RSSI (Received Signal Strength Indication measured in dBm)
- **•** CINR (Carrier to Interference Noise Ratio measured in dB. A higher value indicates better signal strength)
- **•** Packets in (number of incoming packets)
- **•** Packets out (number of outgoing packets)
- **•** DL Bad CRC Packets (number of bad packets during download ideally 0)
- **•** Hardware version
- **•** Board version

#### <span id="page-21-1"></span>**Reload a Module**

Reloading a module shuts off power to the module then powers it on again.

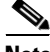

**Note** In this release, the Reload Module feature is available for the WiMAX module only.

Follow these steps to reload a module:

- **Step 1** From the At a Glance page, click **Manage Interfaces**.
- **Step 2** On the Manage Interfaces page, select an interface and then click **View Details**. The Module Activity page appears.

**Step 3** Click **Reload Module**.

The message *Reloading module...* appears in the Updates area (bottom of left pane). When reloading is complete, the message *Module reloaded successfully* appears in the Updates area, and it takes 3-4 minutes for WiMAX module base station connectivity to be reestablished.

## <span id="page-21-0"></span>**Change Configuration**

The Change Configuration task allows you to upload a configuration file to the Device Manager and then use that file to update the configuration of the CGR 1000. The configuration file information must include version, username and password, Ethernet and WiFi interfaces, and Device Manager (CGDM) and IP HTTPS configurations.

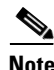

**Note** The configuration file must be a complete and valid CGR 1000 configuration. When the configuration file contains missing fields, the Device Manager stops the file upload and warns that the configuration file is incomplete. When you receive an error while updating the configuration file, check the configuration file for missing information.

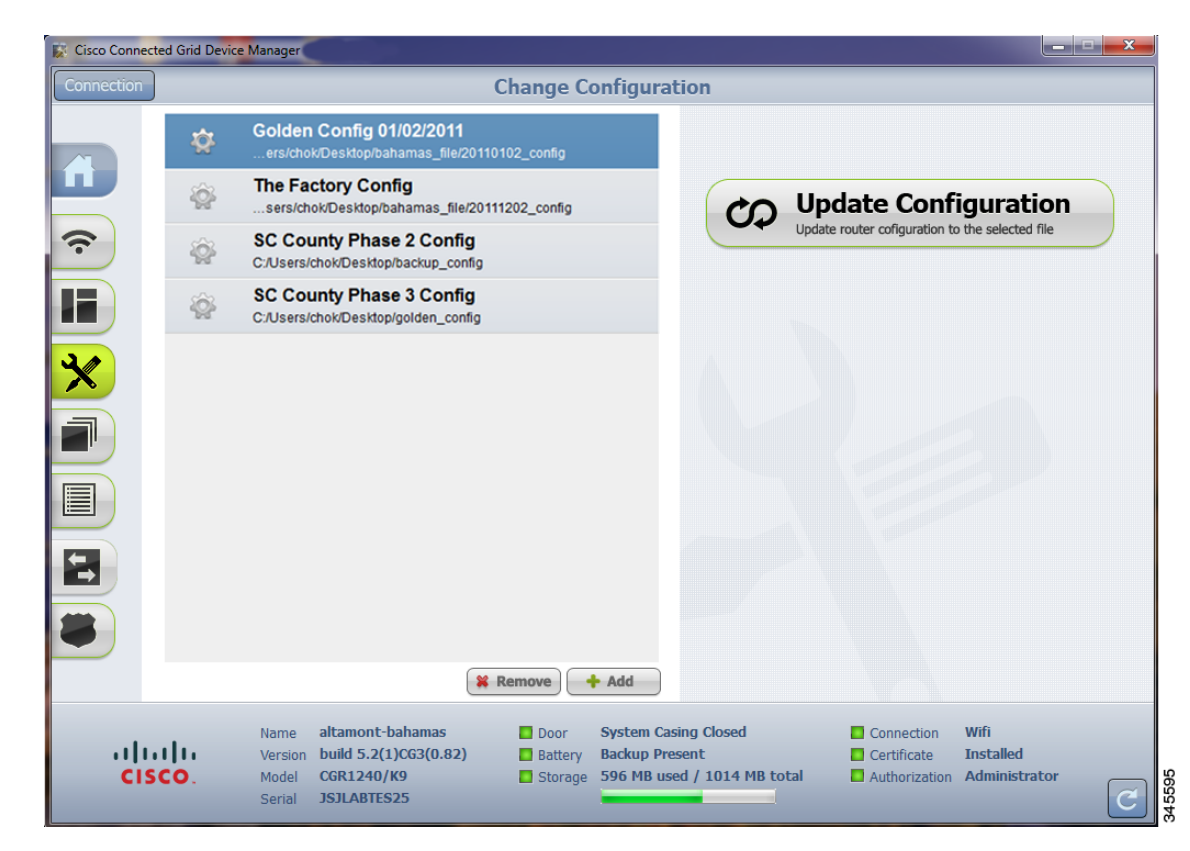

This section covers the following topics:

- **•** [Add a Configuration File](#page-22-0)
- **•** [Update Configuration](#page-23-0)
- **•** [Correct a Configuration File](#page-24-1)
- **•** [Remove Configuration File](#page-24-2)

### <span id="page-22-0"></span>**Add a Configuration File**

Follow these steps to add a configuration file to the Device Manager:

- **Step 1** From the At a Glance page, click **Change Configuration**.
- **Step 2** Click **Add**.

Г

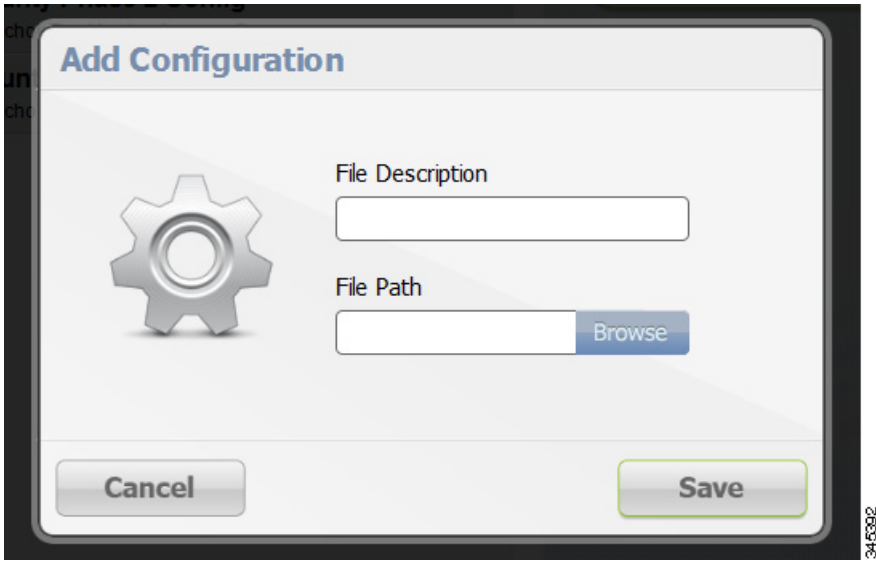

**Step 3** In the Add Configuration dialog box:

- **a.** Enter a file description for the configuration file that you are going to upload.
- **b.** Click **Browse** to navigate to the configuration file location and select the file.
- **c.** Click **Save**.

#### <span id="page-23-0"></span>**Update Configuration**

After uploading the configuration file to Device Manager, you can use the file to update the CGR 1000 configuration.

∕∖∖

**Caution** Updating the configuration causes the router to reboot. All connections to the router are lost during the update. After this task starts, there is no way to cancel the event. Be careful when using this feature.

Follow these steps to update the configuration file on the CGR 1000:

**Step 1** On the Change Configuration page, select the desired configuration file (left pane).

**Step 2** Click **Update Configuration**.

- **•** If a confirmation dialog box appears, click **Confirm** to verify that you would like to change the router configuration.
- **•** If an error message appears, the file did not upload to the CGR 1000. Proceed to [Correct a Configuration File.](#page-24-1)

### <span id="page-24-1"></span>**Correct a Configuration File**

A configuration file upload fails because the configuration file has missing fields such as version, username and password, Ethernet and WiFi interfaces, and Device Manager (CGDM) and IP HTTPS details.

To correct a configuration file error:

- **Step 1** Check the configuration file for errors. If errors or missing information exist, make corrections.
- **Step 2** Remove the current configuration file from the Device Manager. (See Remove Configuration File, [page 3-25](#page-24-2).)
- **Step 3** Add the updated configuration file to Device Manager. (See [Add a Configuration File](#page-22-0).)
- **Step 4** Update the configuration file. (See [Update Configuration](#page-23-0).)

#### <span id="page-24-2"></span>**Remove Configuration File**

After you update the CGR 1000 with the new configuration file, you can remove the file from Device Manager. You can also use this function to remove unwanted or duplicate configuration files.

Follow these steps to remove a configuration file:

- **Step 1** On the Change Configuration page, select the configuration file you want to remove from the list.
- **Step 2** Click **Remove**.

## <span id="page-24-0"></span>**Update Image**

The CGR 1000 image bundle contains information that the router uses when starting up and operating. The information in the image contains information on FPGA, 3G, wireless drivers, and so on. The only acceptable file format for the Cisco CGR 1000 image file is a zip bundle, which contains a manifest file with information on versioning and files. Any missing files in the zip bundle cancels the update. You can find the official Cisco CGR 1000 zip bundle on Cisco.com.

 $\mathbf{r}$ 

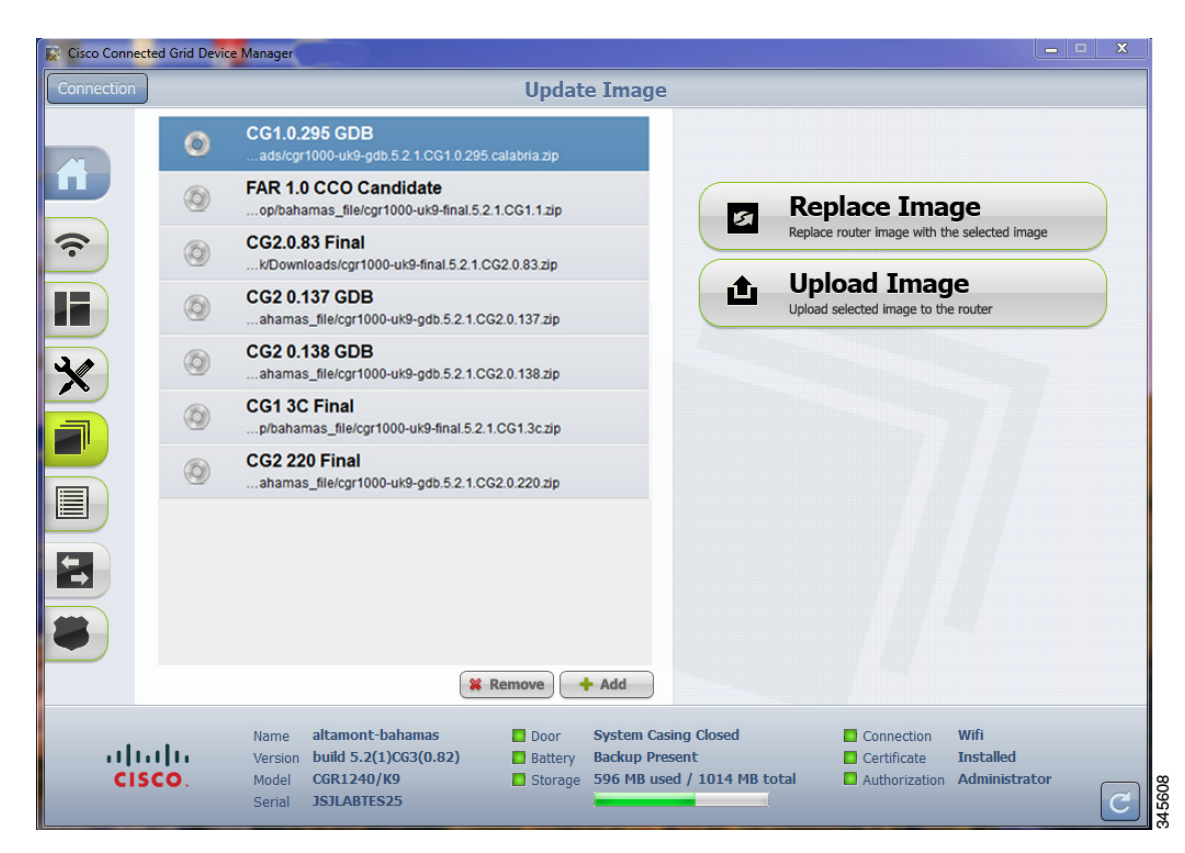

This section covers the following topics:

- **•** [Upload Image](#page-25-0)
- **•** [Replace Image](#page-26-1)
- **•** [Remove Image](#page-26-2)

### <span id="page-25-0"></span>**Upload Image**

Before you can update an image on the CGR 1000, you must upload the image to the Device Manager.

The Upload Image option allows you to upload and store a copy of a software image on the CGR 1000 without initiating an immediate image install. This capability allows operations personnel to use CG-NMS or a Utility management tool to install and reboot the CGR 1000 when network conditions allow.

Follow these steps to upload a image:

- **Step 1** From the At a Glance page, click **Update Image**.
- **Step 2** On the Update Image page, select the CGR 1000 software image that you want to upload.

## $\begin{picture}(120,15) \put(0,0){\line(1,0){155}} \put(15,0){\line(1,0){155}} \put(15,0){\line(1,0){155}} \put(15,0){\line(1,0){155}} \put(15,0){\line(1,0){155}} \put(15,0){\line(1,0){155}} \put(15,0){\line(1,0){155}} \put(15,0){\line(1,0){155}} \put(15,0){\line(1,0){155}} \put(15,0){\line(1,0){155}} \put(15,0){\line(1,0){155}}$

**Note** If the software image that you want to install on the CGR 1000 is not listed, click **Add** and browse to the image, and then click **OK** to upload the image.

**Step 3** Click **Upload Image**.

The new image is stored on the CGR 1000 router until you are ready to replace the image on the router. (See [Replace Image.](#page-26-1))

### <span id="page-26-1"></span>**Replace Image**

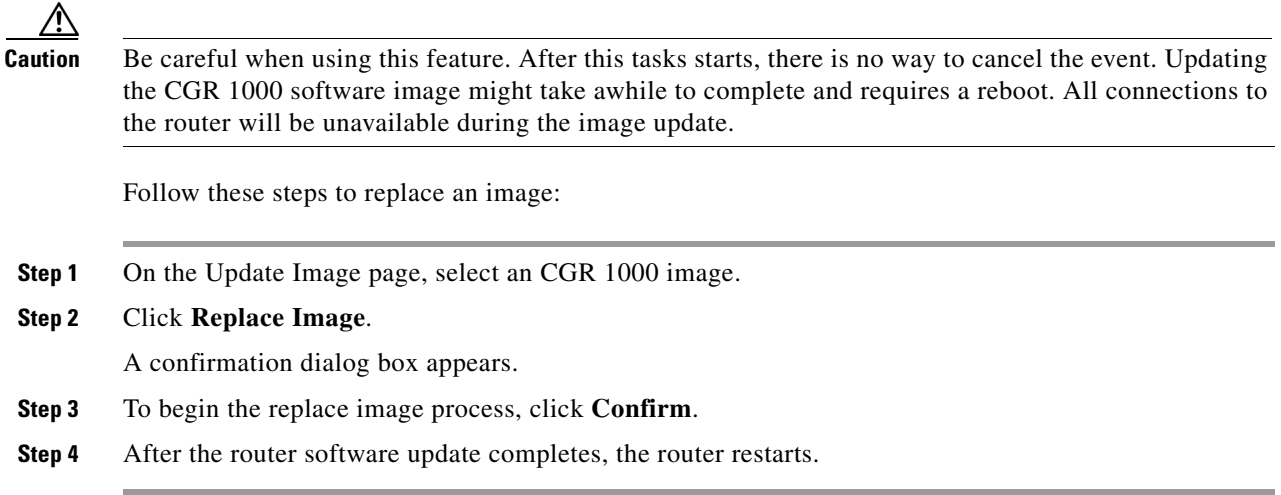

#### <span id="page-26-2"></span>**Remove Image**

After you update an image, you can remove the image file from the Device Manager. You can also use the Remove image option to remove a image file you added mistakenly.

Follow these steps to remove an image:

- **Step 1** On the Update Image page, select an CGR 1000 image.
- **Step 2** Click the **Remove** button (bottom of page).

### <span id="page-26-0"></span>**Retrieve Report**

You can retrieve real-time reports of log events from the CGR 1000 and view them on the Retrieve Report page or save the information to a *.txt* file.

- You can specify that you want to retrieve and view all CGR 1000 log events (Retrieve All) or view a specified number of log events (200 or 1000)
- **•** You can specify that you want to save a copy of the log events that display on the Retrieve Report page to your laptop (Save Report)

Г

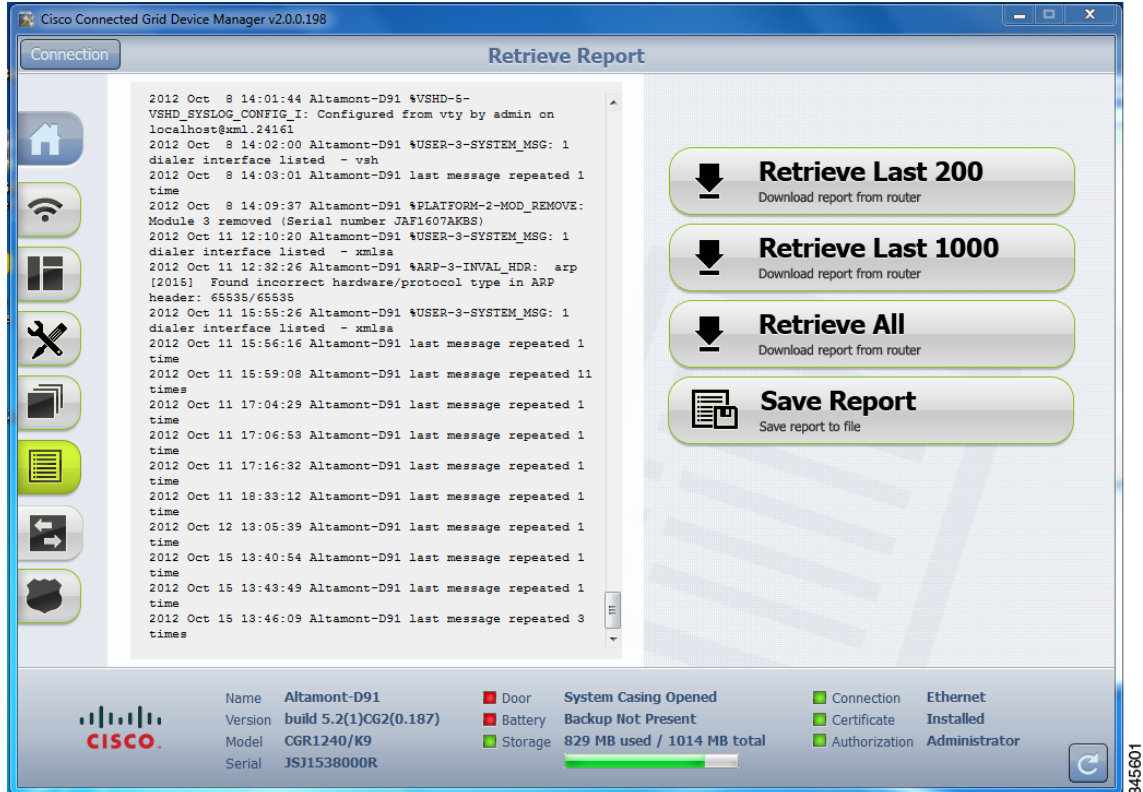

### **Retrieve and Save Reports**

Follow these steps to retrieve real-time reports from the CGR 1000:

- **Step 1** From the At a Glance page, click **Retrieve Report**.
- **Step 2** On the Retrieve Report page, click the type of report that you want to view or save:
	- **•** Retrieve Last 200–Displays the last 200 log events of the CGR 1000.
	- **•** Retrieve Last 1000–Displays the last 1000 log events of the CGR 1000.
	- **•** Retrieve All–Displays all current log events of the CGR 1000.
	- **•** Save Report–Saves a copy of the retrieved log events (displayed on the page) to a default file, *systemlog.txt.* By default, the application saves this file in the Documents folder. However, you can specify the destination for the file. See [SYSTEMLOG.TXT SAMPLE](#page-39-0) for example output.

### <span id="page-27-0"></span>**Manage Modules**

The Manage Modules page provides a wizard that guides you through the process of adding or removing 3G and WiMAX modules.

The Device Manager updates the configuration file and reloads the CGR 1000 after you add or remove a module.

The plus sign (+) indicates an available slot. The minus sign (-) indicates an occupied slot.

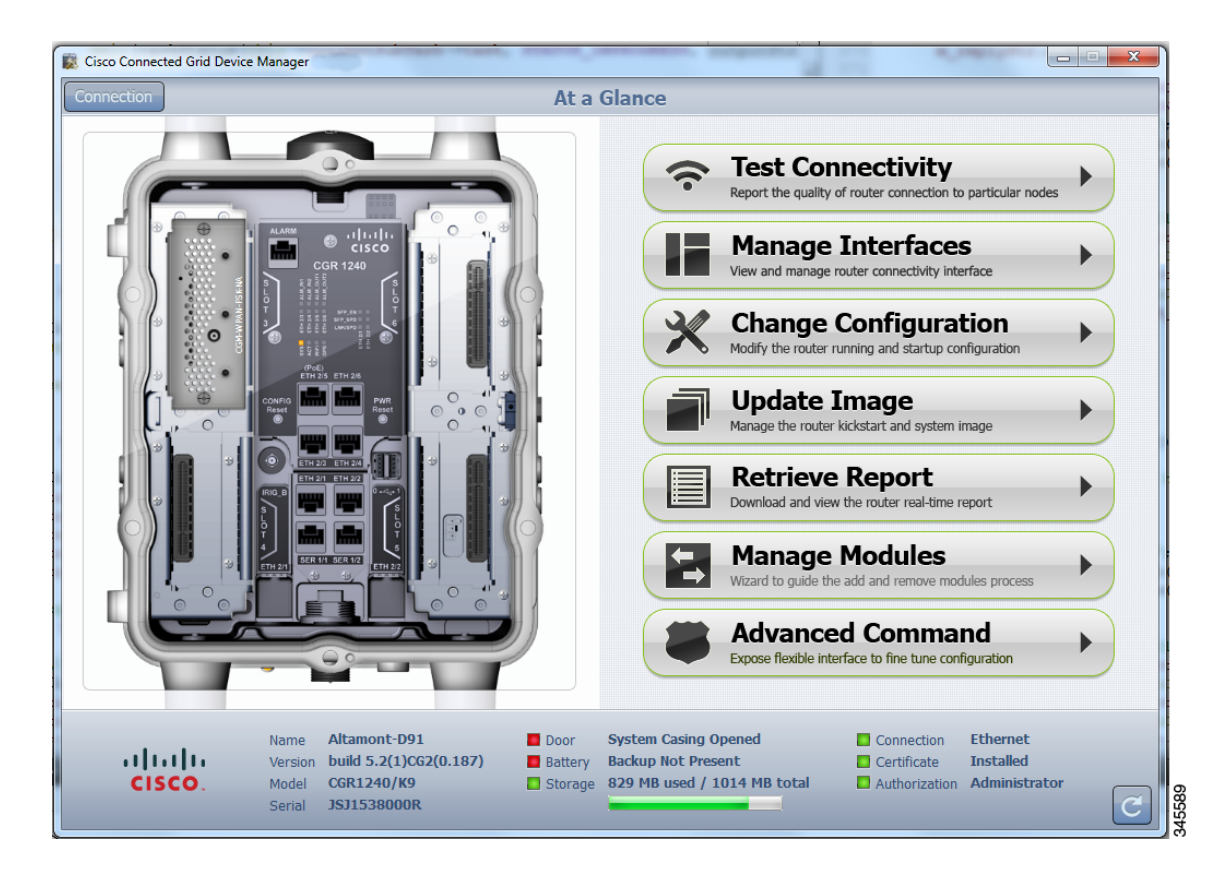

This section covers the following topics:

- **•** [Add a Module](#page-28-0)
- **•** [Remove a Module](#page-30-0)

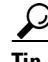

- **Tip** For details on opening the chassis door of the CGR 1240, please refer to the "Opening the Router" Chassis" chapter in the *Cisco 1240 Connected Grid Router Hardware Installation Guide* at: <www.cisco.com/go/cgr1000-docs>
	- **•** For details on installing a specific module, refer to the Installation and Configuration Guide for that module at: <www.cisco.com/go/cgr1000-docs>

#### <span id="page-28-0"></span>**Add a Module**

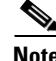

**Note** You cannot run any other operations when adding the module.

To add a module, do the following:

**Step 1** On the Manage Modules page, click on a plus (+) sign in the router diagram (left pane) to get started. A blue outline appears around the slot in the router diagram to confirm selection, and a *Please wait..*. message appears on the page. Do not install the module until this message disappears from the page.

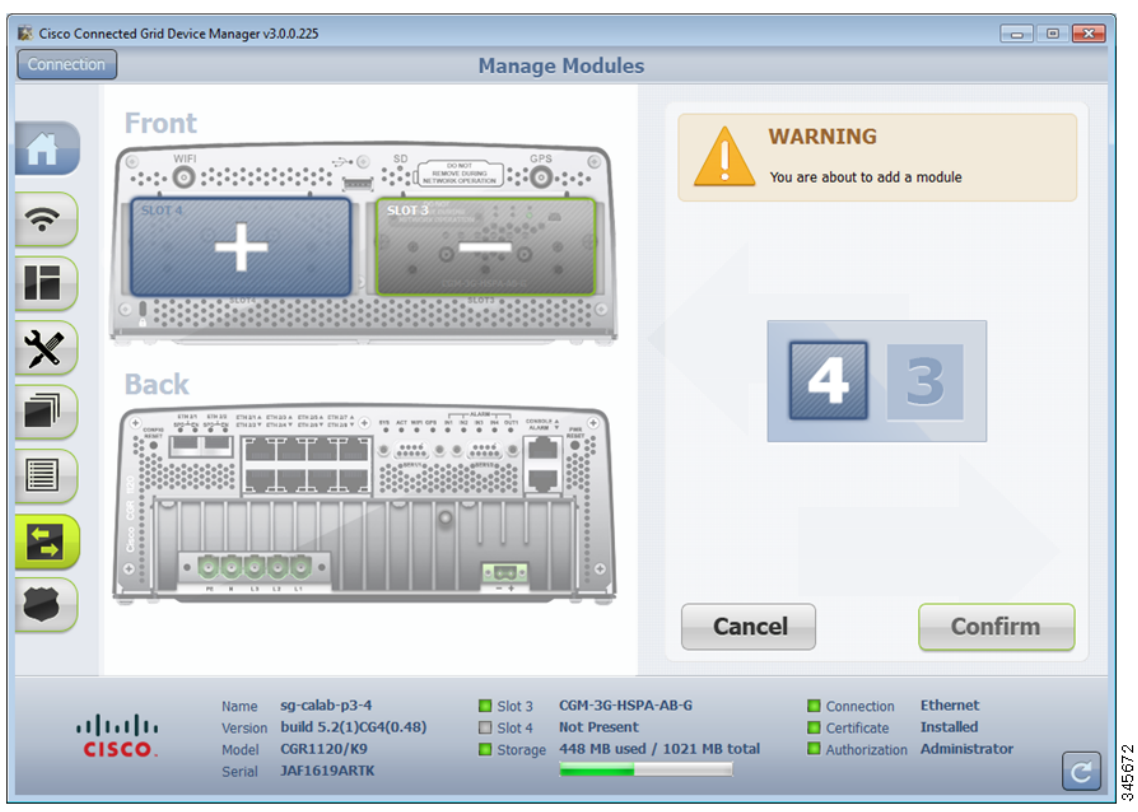

**Step 2** After the *Please wait...*message disappears, insert the module into the physical slot of the router.

a ka

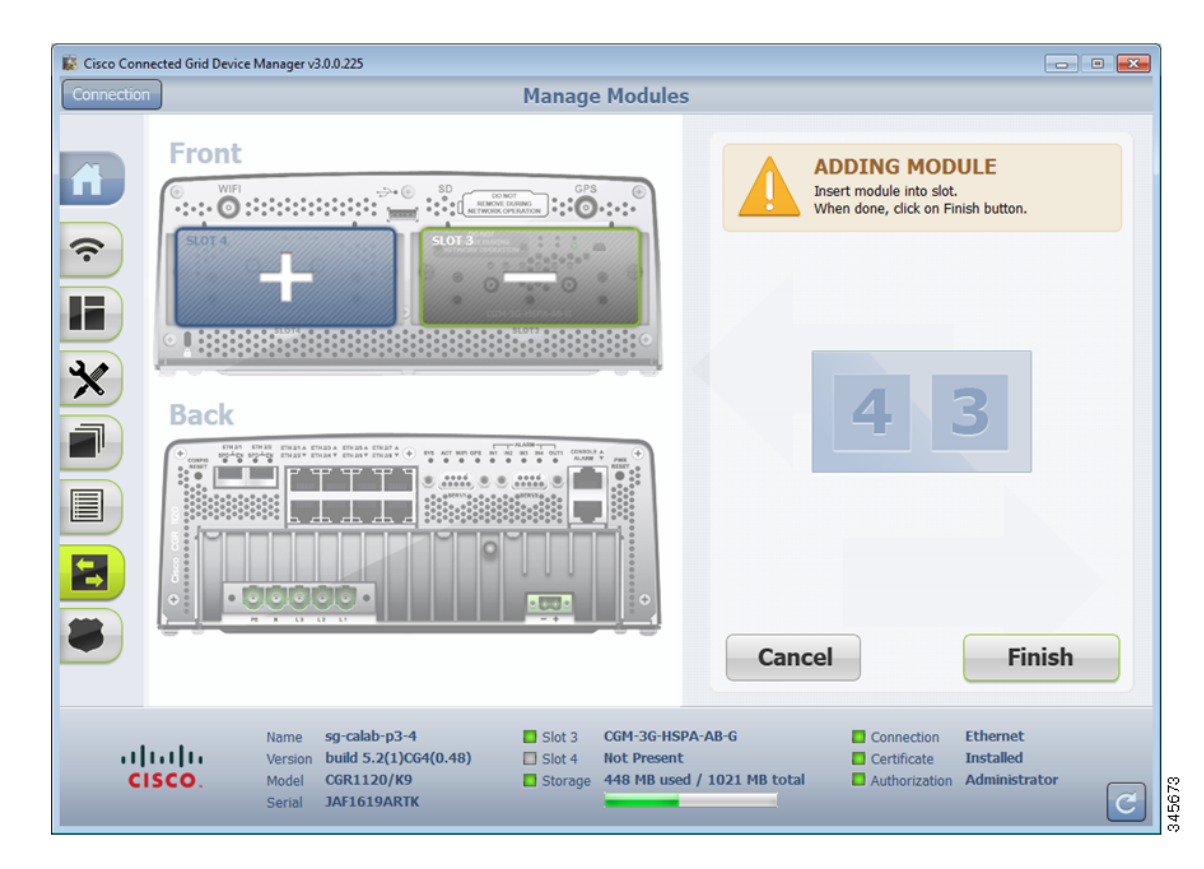

#### **Step 3** Click **Finish**.

The following message appears on the page to indicate an update to the configuration file is in process: *Inserting module into slot. This process will take several minutes. Please wait.*

A green line appears around the slot within the router diagram when the module is active.

**Step 4** After you successfully insert the module, click Refresh icon (lower-right corner).

A minus (-) sign appears in the slot where you added the module.

### <span id="page-30-0"></span>**Remove a Module**

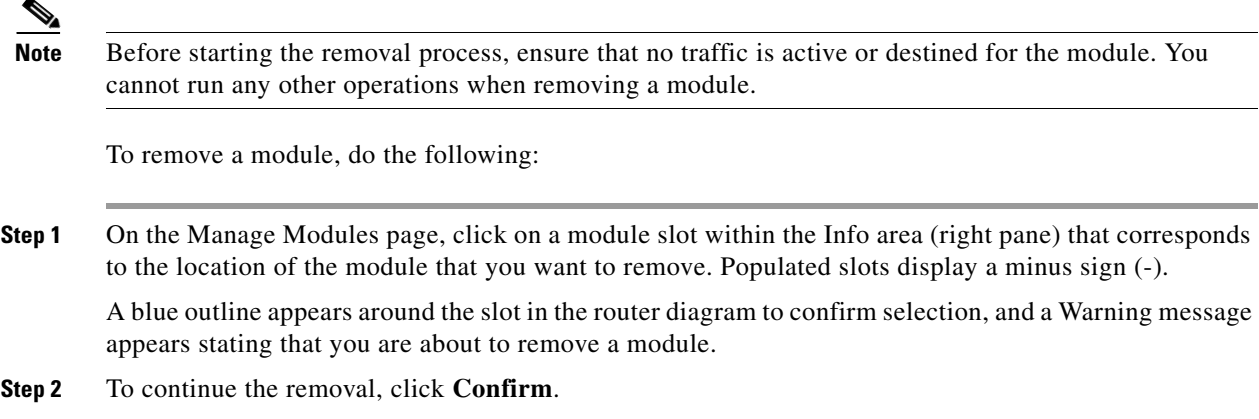

The following message appears on the page:

*Preparing slot for removal. Please wait.*

⁄!\

**Caution** Do not physically remove the module until a message prompts you to do so.

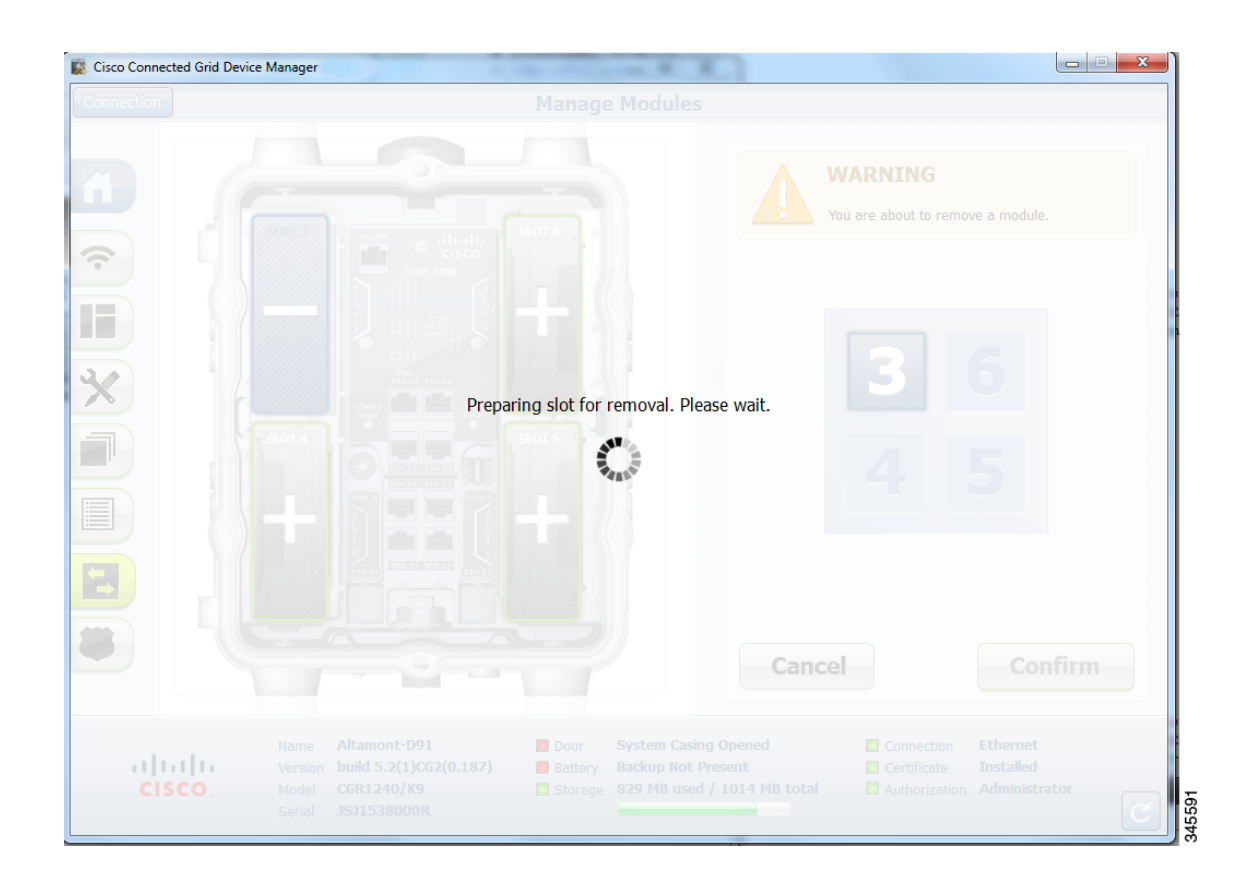

П

a ka

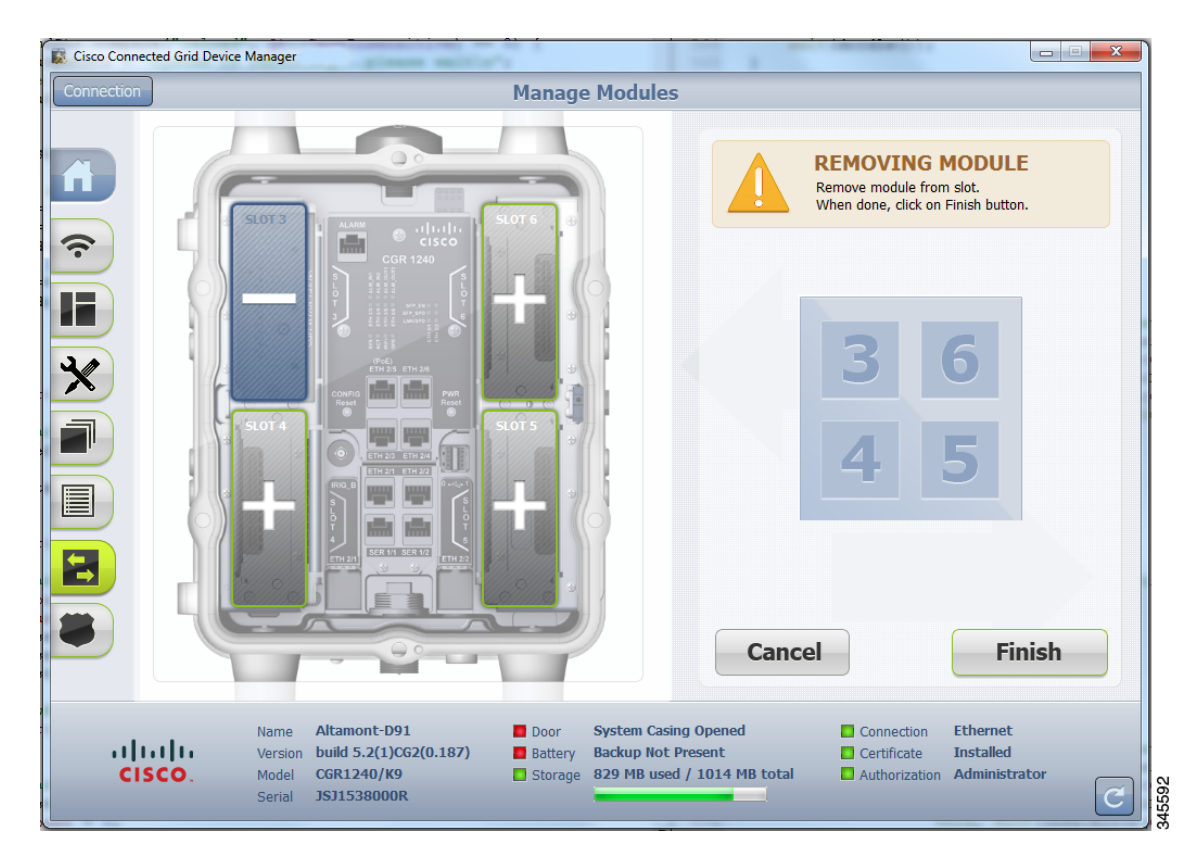

**Step 3** When the Removing Module message appears, remove the module from the physical slot of the router.

#### **Step 4** Click **Finish**.

The following message appears on the page to indicate an update to the configuration file is in process: *Removing module from slot. This process will take several minutes. Please wait.*

**Step 5** When the configuration update completes, a success message appears.

A plus (+) sign now appears in the slot where you physically removed the module indicating an empty slot.

## <span id="page-32-0"></span>**Advanced Command**

The Advanced Command task provides access to the CGR 1000 to fine-tune or troubleshoot the router. You must be familiar with Cisco CG-OS commands. For details on supported commands, refer to the CGR 1000 software configuration guides at: <www.cisco.com/go/cgr1000-docs>

Г

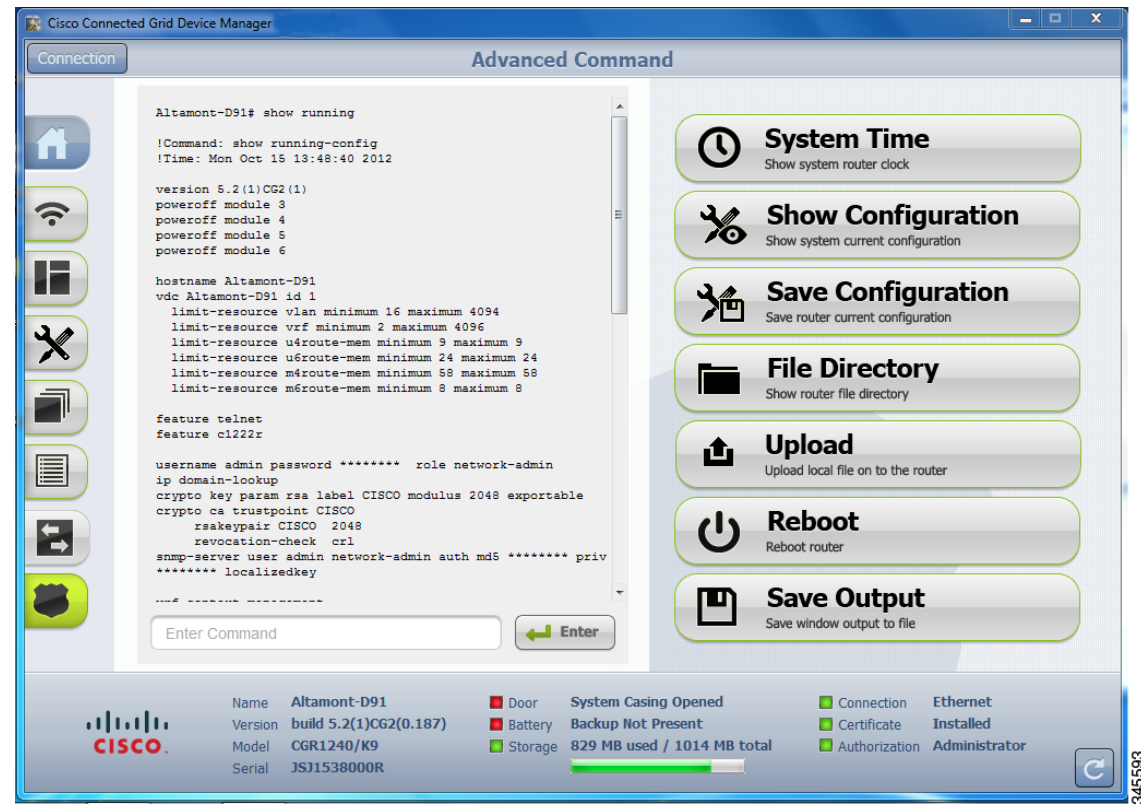

Note Not all interactive commands are supported. Configuration commands must be concatenated together, as follows: configuration terminal ; interface ethernet2/1; shutdown; end

#### **Step 1** From the At a Glance page, click **Advanced Command**. In addition to the advance console, you have the following choices:

- **•** Click **System Time** to display the current setting of the system clock for the router.
- **•** Click **Show Configuration** to display the current configuration of the router.
- **•** Click **Save Configuration** to save the current router configuration to startup-config file.
- **•** Click **File Directory** to display the router file directory.
- **•** Click **Upload** to upload a new image file to the router.
- **•** Click **Reboot** to reboot the router.
- **•** Click **Save Output** to save the output displayed on the page to a file, *windowslog.txt*. By default, the application saves the *windowslog.txt* file to the Documents folder. (See [WINDOWSLOG.TXT SAMPLE, page 3-36](#page-35-2).)

# <span id="page-34-0"></span>**Import Certificates**

As admin, you can import certificates through the Device Manager by employing the Setup wizard or by command line. You will need to know the path to the certificate (.pfx) and the certificate password. The certificate password is created when the .pfx file is created. Generally, the admin downloads the .pfx file onto the Device Manager laptop.

The Setup wizard launches when either the user clicks the Settings icon on the opening page of the Device Manager or when the application does not detect a certificate.

To open the Import Certificate page, do the following:

**Step 1** Step through the Setup wizard until you reach the Certificate Configuration page by clicking **Next** on each page. (See [Setting Operating Mode](#page-4-0).)

You do not need to change any values on the pages as you move through the pages.

**Step 2** On the Certificate Configuration page, click **Change Certificate**.

The Import Certificate page appears.

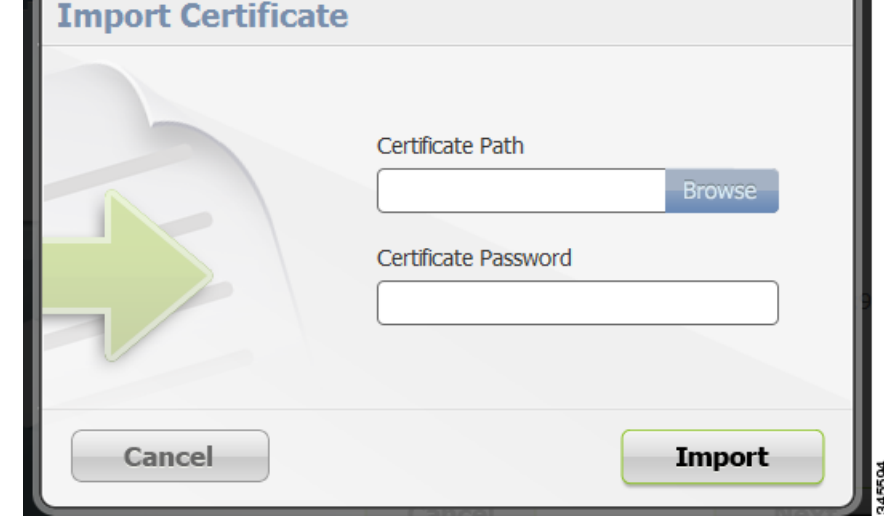

**Step 3** On the Certificate Configuration page, browse to the location of the certificate file (.pfx) on your laptop. **Step 4** Enter the certificate password and then click **Import**.

# <span id="page-34-1"></span>**Disconnect from the CGR 1000**

After finishing your work on the CGR 1000, click **Connection** (upper-left) to disconnect the Device Manager from the router. The application opens the Connect to the Router page.

# <span id="page-35-0"></span>**Connection Override**

You only use the Connection Override option when you need to use different login information than that provided in the work order.

For example, the SSID or Passphrase for a WiFi connection might have changed since the work order was first created, but a new work order was not issued. In this case, the field technician might call the admin for that information and use Connection Override to enter that new information to log in to the router.

Optionally, the field technician can directly connect to the router by using the Over Ethernet option with the Auto Discover IP address option.

To change the login information, do the following:

**Step 1** On the Work Authorization page, click **Connection Override**.

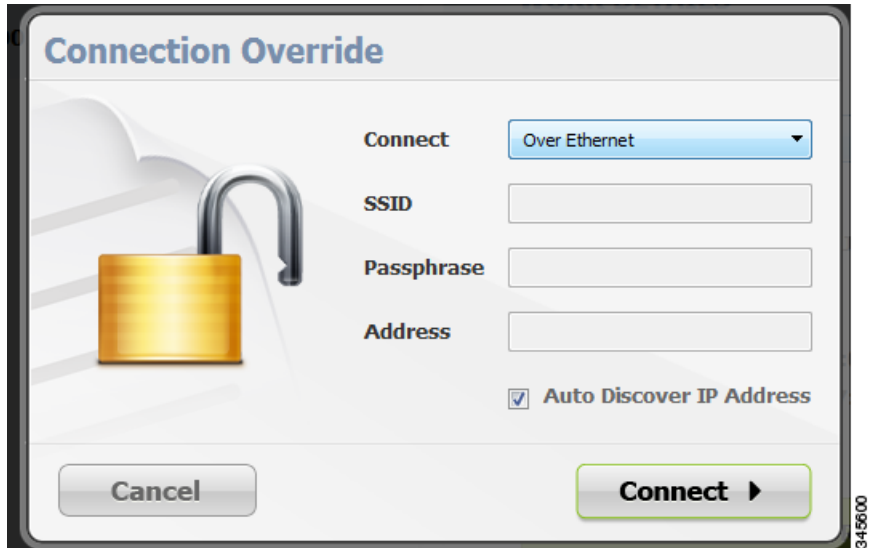

**Step 2** In the Connection Override dialog box, select the connection type (Over Ethernet, Over WiFi, or Auto Detect) from the Connect drop-down menu.

**Step 3** Click **Connect**.

# <span id="page-35-1"></span>**Example Log File Output**

This section contains output examples for files generated from the Retrieve Report and Advanced Command pages of the Device Manager.

#### <span id="page-35-2"></span>**WINDOWSLOG.TXT SAMPLE**

The following example represents typical content that might be found in the *windowslog.txt* file generated from the Advanced Command page.

CGR-1# show clock 15:13:37.311 PST Tue Oct 16 2012 CGR-1# show running

```
!Command: show running-config
!Time: Tue Oct 16 15:13:38 2012
version 5.2(1)CG3(1)
logging level feature-mgr 0
hostname CGR-1
vdc CGR-1 id 1
   limit-resource vlan minimum 16 maximum 4094
   limit-resource vrf minimum 2 maximum 4096
   limit-resource u4route-mem minimum 9 maximum 9
   limit-resource u6route-mem minimum 24 maximum 24
   limit-resource m4route-mem minimum 58 maximum 58
   limit-resource m6route-mem minimum 8 maximum 8
feature telnet
feature crypto ike
crypto ike domain ipsec
   policy 10
     group 1
   identity hostname
feature ospf
feature tunnel
feature crypto ipsec virtual-tunnel
feature c1222r
username admin password *** <fingerprint value> role network-admin
no password strength-check
ip domain-lookup
ip host nms.cisco.com 192.168.193.11
crypto key param rsa label Blue modulus 2048 
crypto ca trustpoint Blue 
      enrollment profile Blue
      rsakeypair Blue 2048
      revocation-check none 
      enrollment retry count 3
      enrollment retry period 5
      serial-number
      fingerprint <fingerprint value>
crypto ca profile enrollment Blue 
      enrollment url http://10.0.2.2:80
ip access-list ce-traffic
   statistics per-entry
   10 permit tcp any any eq 1153 
class-map type qos match-all ce-traffic
   match access-group name ce-traffic
policy-map type qos ce-traffic
  class ce-traffic
     set dscp 46
snmp-server user admin network-admin auth md5 <value> priv <value> localizedkey
rmon event 1 log trap public description FATAL(1) owner PMON@FATAL
rmon event 2 log trap public description CRITICAL(2) owner PMON@CRITICAL
rmon event 3 log trap public description ERROR(3) owner PMON@ERROR
rmon event 4 log trap public description WARNING(4) owner PMON@WARNING
rmon event 5 log trap public description INFORMATION(5) owner PMON@INFO
callhome
   email-contact root@localhost
   phone-contact +1-000-000-0000
   streetaddress a-street-address
   destination-profile nms
   destination-profile nms format netconf
   destination-profile nms transport-method http
```

```
 destination-profile nms http https://nms.cisco.com:9121 trustpoint Blue
   destination-profile nms alert-group all
   enable
vrf context management
crypto ipsec transform-set trans1 esp-aes 128 esp-sha1-hmac
crypto ipsec profile MyIPSecProfile
   set transform-set trans1
vlan 1
route-map CONN permit 10
  match interface loopback0 
chat-script gsm PROFILE1
wimax scan-list airspan2344
   channel index 1 frequency 2344000 bandwidth 10000
   nap id C1:5C:00 priority 1 channel-index 1
  nsp id C1:5C:00 home
wifi ssid CGDM
   authentication key-management wpa2
   wpa2-psk ascii encrypted 7 1234567890
interface Tunnel1
   ip address 20.5.20.3/31
   tunnel source loopback0
   tunnel destination 20.2.10.1
   description GRE tunnel
  no keepalive
  no shutdown
interface Tunnel19
   ip address 20.4.20.2/24
   ip ospf cost 100
   ip ospf mtu-ignore
   ip router ospf 1 area 0.0.0.1
   tunnel mode ipsec ipv4
   tunnel source Wimax6/1
   tunnel destination 10.0.4.8
   description ipsec tunnel through wimax
  no keepalive
   tunnel protection ipsec profile MyIPSecProfile
   no shutdown
interface Tunnel20
   ip address 20.3.20.2/24
   ip ospf cost 200
   ip ospf mtu-ignore
   ip router ospf 1 area 0.0.0.1
   tunnel mode ipsec ipv4
   tunnel source Cellular3/1
   tunnel destination 173.36.248.197
   description ipsec tunnel through ATT 3G
  no keepalive
   tunnel protection ipsec profile MyIPSecProfile
   no shutdown
interface Tunnel21
   service-policy type qos output ce-traffic
   ip address 20.1.20.2/24
   ip ospf cost 300
   ip ospf mtu-ignore
   ip router ospf 1 area 0.0.0.1
   tunnel mode ipsec ipv4
```

```
 tunnel destination 10.0.4.8
   description ipsec tunnel through E2/1
   no keepalive
   tunnel protection ipsec profile MyIPSecProfile
   no shutdown
interface Dialer1
   dialer persistent
   dialer pool 1
  dialer string gsm
  no shutdown
interface Ethernet2/1
   description ==sol-3750-1
   ip address 10.0.5.1/24
  no shutdown
interface Ethernet2/2
   description ==2.3.094 blue
   ip address 172.27.89.56/25
  no shutdown
interface Ethernet2/3
  no shutdown
interface Ethernet2/4
interface Ethernet2/5
interface Ethernet2/6
interface loopback0
   ip address 20.2.10.2/32
   ip router ospf 1 area 0.0.0.1
interface Cellular3/1
   dialer pool-member 1
   no shutdown
interface Wimax6/1
  no shutdown
   scan-list airspan2344
   ip address 10.0.7.3/24
interface Wpan4/1
interface Wifi2/1
  ssid CGDM 
  no shutdown 
  ipv6 address use-link-local-only
clock timezone PST -8 0
line console
   exec-timeout 0
line vty
   exec-timeout 0
router ospf 1
  redistribute direct route-map CONN
ip route 10.0.2.0/24 10.0.5.2
ip route 10.0.2.1/32 10.0.5.2
ip route 10.0.2.2/32 10.0.5.2
ip route 10.0.2.3/32 10.0.5.2
ip route 10.0.2.53/32 20.2.10.1
ip route 10.0.2.102/32 20.2.10.1
```
tunnel source Ethernet2/1

```
ip route 10.0.4.0/24 10.0.5.2 2
ip route 10.0.4.0/24 10.0.7.2
ip route 128.0.0.0/24 Cellular3/1
ip route 171.0.0.0/8 172.27.89.1
ip route 172.0.0.0/8 172.27.89.1
ip route 173.36.248.0/24 Cellular3/1
cgdm
  registration start trustpoint Blue
ip http secure-server
ip http secure-port 8443
ip http secure-server trustpoint Blue
```
#### <span id="page-39-0"></span>**SYSTEMLOG.TXT SAMPLE**

The following example represents typical content that might be found in a *systemlog.txt* file generated from the Retrieve Reports page.

```
2012 Oct 16 14:44:12 CGR-1 Oct 16 14:44:12 %KERN-3-SYSTEM_MSG: [ 1293.456678] - kernel
2012 Oct 16 14:44:12 CGR-1 Oct 16 14:44:12 %KERN-3-SYSTEM_MSG: [ 1293.456830] 
/1_0_cdma_qos/third-party/src/linux/kernel/wrl3/linux-2.6.27_wrl30/drivers/i2c/busses/ioh/
ioh_i2c_hal.c:ioh_i2c_wait_for_xfer_complete returns 0 - kernel
2012 Oct 16 14:44:12 CGR-1 Oct 16 14:44:12 %KERN-3-SYSTEM_MSG: [ 1293.456847] - kernel
2012 Oct 16 14:44:13 CGR-1 %USER-3-SYSTEM_MSG: 1 dialer interface listed - xmlsa
2012 Oct 16 14:47:02 CGR-1 last message repeated 1 time
2012 Oct 16 14:47:31 CGR-1 last message repeated 2 times
2012 Oct 16 14:47:31 CGR-1 %PLATFORM-2-DISK_ALERT: Disk Status Alert : disk partition 
'/bootflash' is at high usage level (91%). 
2012 Oct 16 14:47:31 CGR-1 %CALLHOME-2-EVENT: LOW_FLASH_SPACE
2012 Oct 16 14:47:31 CGR-1 %PLATFORM-2-DISK_ALERT: Disk Status Alert : disk partition 
'/isan' is at high usage level (91%). 
2012 Oct 16 14:47:32 CGR-1 %USER-3-SYSTEM_MSG: --- plcpm_im init is called - curl
2012 Oct 16 14:47:57 CGR-1 last message repeated 1 time
2012 Oct 16 14:47:57 CGR-1 %CALLHOME-2-EVENT: REGISTRATION_NOTIFICATION
2012 Oct 16 14:47:57 CGR-1 %USER-3-SYSTEM_MSG: --- plcpm_im init is called - curl
2012 Oct 16 14:48:01 CGR-1 %USER-3-SYSTEM_MSG: --- plcpm_im init is called - dcos-ping
2012 Oct 16 14:49:39 CGR-1 last message repeated 2 times
2012 Oct 16 14:50:20 CGR-1 last message repeated 1 time
2012 Oct 16 14:50:20 CGR-1 %USER-3-SYSTEM_MSG: 1 dialer interface listed - xmlsa
2012 Oct 16 14:50:21 CGR-1 %USER-3-SYSTEM_MSG: --- plcpm_im init is called - dcos-ping
2012 Oct 16 14:50:34 CGR-1 last message repeated 1 time
2012 Oct 16 14:50:34 CGR-1 %USER-3-SYSTEM_MSG: 1 dialer interface listed - xmlsa
2012 Oct 16 14:50:37 CGR-1 %USER-3-SYSTEM_MSG: --- plcpm_im init is called - dcos-ping
2012 Oct 16 14:50:38 CGR-1 %USER-3-SYSTEM_MSG: 1 dialer interface listed - xmlsa
2012 Oct 16 14:51:15 CGR-1 %USER-3-SYSTEM_MSG: --- plcpm_im init is called - rm
2012 Oct 16 14:51:16 CGR-1 %USER-3-SYSTEM_MSG: --- plcpm_im init is called - java
2012 Oct 16 14:51:16 CGR-1 %USER-3-SYSTEM_MSG: --- plcpm_im init is called - pidof
2012 Oct 16 14:51:20 CGR-1 %USER-3-SYSTEM_MSG: --- plcpm_im init is called - curl
2012 Oct 16 14:51:30 CGR-1 last message repeated 1 time
2012 Oct 16 14:51:30 CGR-1 %CALLHOME-2-EVENT: REGISTRATION_NOTIFICATION
2012 Oct 16 14:51:31 CGR-1 %USER-3-SYSTEM_MSG: --- plcpm_im init is called - curl
2012 Oct 16 14:51:38 CGR-1 %USER-3-SYSTEM_MSG: --- plcpm_im init is called - su
2012 Oct 16 14:51:38 CGR-1 %USER-3-SYSTEM_MSG: --- plcpm_im init is called - xmlsa
2012 Oct 16 14:51:39 CGR-1 %USER-3-SYSTEM_MSG: --- plcpm_im init is called - 
dcos-traceroute
2012 Oct 16 14:52:11 CGR-1 last message repeated 1 time
2012 Oct 16 14:52:25 CGR-1 %USER-3-SYSTEM_MSG: 1 dialer interface listed - xmlsa
2012 Oct 16 14:52:32 CGR-1 last message repeated 1 time
2012 Oct 16 14:52:32 CGR-1 %CALLHOME-2-EVENT: REGISTRATION_NOTIFICATION
2012 Oct 16 14:52:33 CGR-1 %USER-3-SYSTEM_MSG: 1 dialer interface listed - xmlsa
2012 Oct 16 14:52:33 CGR-1 %USER-3-SYSTEM_MSG: --- plcpm_im init is called - curl
2012 Oct 16 14:53:10 CGR-1 %USER-3-SYSTEM_MSG: 1 dialer interface listed - vsh
```

```
2012 Oct 16 14:53:56 CGR-1 %CALLHOME-2-EVENT: REGISTRATION_NOTIFICATION
2012 Oct 16 14:53:56 CGR-1 %USER-3-SYSTEM_MSG: --- plcpm_im init is called - curl
2012 Oct 16 14:54:32 CGR-1 %USER-3-SYSTEM_MSG: 1 dialer interface listed - xmlsa
2012 Oct 16 14:55:58 CGR-1 last message repeated 2 times
2012 Oct 16 14:55:58 CGR-1 %CALLHOME-2-EVENT: REGISTRATION_NOTIFICATION
2012 Oct 16 14:55:59 CGR-1 %USER-3-SYSTEM_MSG: --- plcpm_im init is called - curl
2012 Oct 16 14:57:13 CGR-1 %USER-3-SYSTEM_MSG: 1 dialer interface listed - xmlsa
2012 Oct 16 14:57:53 CGR-1 last message repeated 2 times
2012 Oct 16 14:57:53 CGR-1 %VSHD-5-VSHD_SYSLOG_CONFIG_I: Configured from vty by admin on 
console0
2012 Oct 16 14:57:53 CGR-1 %VSHD-5-VSHD_SYSLOG_CONFIG_I: Configured from vty by admin on 
localhost@xml.7555
2012 Oct 16 14:57:54 CGR-1 %USER-3-SYSTEM_MSG: 1 dialer interface listed - xmlsa
2012 Oct 16 14:57:55 CGR-1 %USER-3-SYSTEM_MSG: 1 dialer interface listed - vsh
2012 Oct 16 14:57:56 CGR-1 %USER-3-SYSTEM_MSG: 1 dialer interface listed - xmlsa
2012 Oct 16 14:58:12 CGR-1 last message repeated 1 time
2012 Oct 16 14:58:12 CGR-1 %CALLHOME-2-EVENT: REGISTRATION_NOTIFICATION
2012 Oct 16 14:58:13 CGR-1 %USER-3-SYSTEM_MSG: --- plcpm_im init is called - curl
2012 Oct 16 14:58:53 CGR-1 %VSHD-5-VSHD_SYSLOG_CONFIG_I: Configured from vty by admin on 
localhost@xml.7555
2012 Oct 16 14:58:54 CGR-1 %USER-3-SYSTEM_MSG: 1 dialer interface listed - xmlsa
2012 Oct 16 15:00:53 CGR-1 last message repeated 1 time
2012 Oct 16 15:00:53 CGR-1 %CALLHOME-2-EVENT: REGISTRATION_NOTIFICATION
2012 Oct 16 15:00:53 CGR-1 %USER-3-SYSTEM_MSG: --- plcpm_im init is called - curl
2012 Oct 16 15:03:08 CGR-1 %DIALER-5-DIALER_MODEM_UP: Modem active 
2012 Oct 16 15:04:15 CGR-1 last message repeated 1 time
2012 Oct 16 15:04:15 CGR-1 %CALLHOME-2-EVENT: REGISTRATION_NOTIFICATION
2012 Oct 16 15:04:15 CGR-1 %USER-3-SYSTEM_MSG: --- plcpm_im init is called - curl
2012 Oct 16 15:07:56 CGR-1 %CALLHOME-2-EVENT: REGISTRATION_NOTIFICATION
2012 Oct 16 15:07:56 CGR-1 %USER-3-SYSTEM_MSG: --- plcpm_im init is called - curl
2012 Oct 16 15:10:51 CGR-1 %USER-3-SYSTEM_MSG: --- plcpm_im init is called - vsh
```
## <span id="page-40-0"></span>**Feature History**

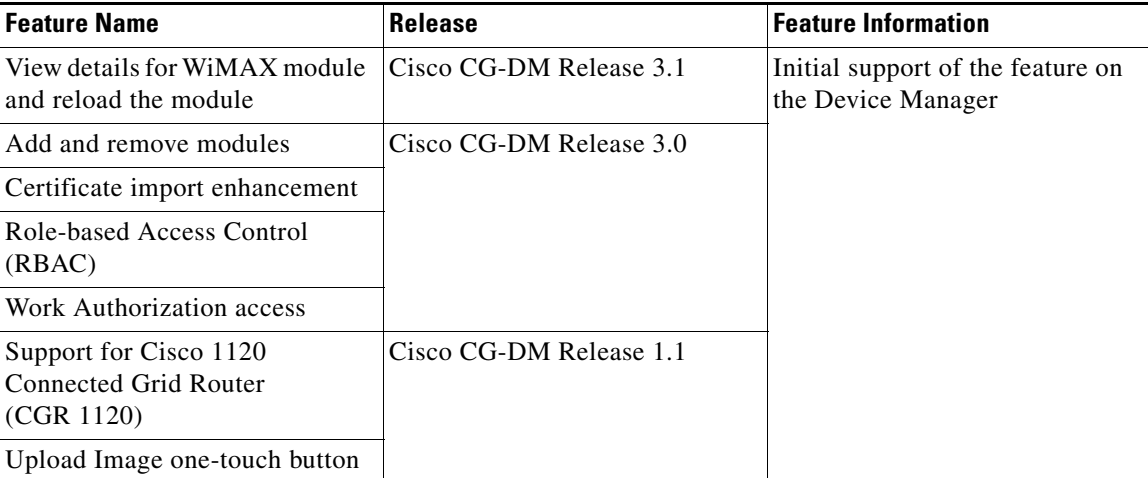

Г

**The Second Second**